# GT-S7560M

### SMARTPHONE

# **User Manual**

Please read this manual before operating your phone, and keep it for future reference.

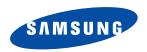

©2012 Samsung Electronics Canada, Inc.

SAMSUNG is a registered trademark of Samsung Electronics Co., Ltd. and its related entities.

# **Intellectual Property**

All Intellectual Property, as defined below, owned by or which is otherwise the property of Samsung or its respective suppliers relating to the SAMSUNG Phone, including but not limited to, accessories, parts, or software relating there to (the "Phone System"), is proprietary to Samsung and protected under federal laws, state laws, and international treaty provisions. Intellectual Property includes, but is not limited to, inventions (patentable or unpatentable), patents, trade secrets, copyrights, software, computer programs, and related documentation and other works of authorship. You may not infringe or otherwise violate the rights secured by the Intellectual Property. Moreover, you agree that you will not (and will not attempt to) modify, prepare derivative works of, reverse engineer, decompile, disassemble, or otherwise attempt to create source code from the software. No title to or ownership in the Intellectual Property is transferred to you. All applicable rights of the Intellectual Property shall remain with SAMSUNG and its suppliers.

### Open Source Software

Some software components of this product, including but not limited to 'PowerTOP' and 'e2fsprogs', incorporate source code covered under GNU General Public License (GPL), GNU Lesser General Public License (LGPL), OpenSSL License, BSD License and other open source licenses. To obtain the source code covered under the open source licenses, please visit: <a href="http://opensource.samsung.com">http://opensource.samsung.com</a>.

# Disclaimer of Warranties; Exclusion of Liability

EXCEPT AS SET FORTH IN THE EXPRESS WARRANTY CONTAINED ON THE WARRANTY PAGE ENCLOSED WITH THE PRODUCT, THE PURCHASER TAKES THE PRODUCT "AS IS", AND SAMSUNG MAKES NO EXPRESS OR IMPLIED WARRANTY OF ANY KIND WHATSOEVER WITH RESPECT TO THE PRODUCT, INCLUDING BUT NOT LIMITED TO THE MERCHANTABILITY OF THE PRODUCT OR ITS FITNESS FOR ANY PARTICULAR PURPOSE OR USE; THE DESIGN, CONDITION OR QUALITY OF THE PRODUCT; THE PERFORMANCE OF THE PRODUCT; THE WORKMANSHIP OF THE PRODUCT OR THE COMPONENTS CONTAINED THEREIN; OR COMPLIANCE OF THE PRODUCT WITH THE

REQUIREMENTS OF ANY LAW, RULE, SPECIFICATION OR CONTRACT PERTAINING THERETO. NOTHING CONTAINED IN THE INSTRUCTION MANUAL SHALL BE CONSTRUED TO CREATE AN EXPRESS OR IMPLIED WARRANTY OF ANY KIND WHATSOEVER WITH RESPECT TO THE PRODUCT. IN ADDITION, SAMSUNG SHALL NOT BE LIABLE FOR ANY DAMAGES OF ANY KIND RESULTING FROM THE PURCHASE OR USE OF THE PRODUCT OR ARISING FROM THE BREACH OF THE EXPRESS WARRANTY, INCLUDING INCIDENTAL, SPECIAL OR CONSEQUENTIAL DAMAGES, OR LOSS OF ANTICIPATED PROFITS OR BENEFITS.

SAMSUNG IS NOT LIABLE FOR PERFORMANCE ISSUES OR INCOMPATIBILITIES CAUSED BY YOUR EDITING OF REGISTRY SETTINGS, OR YOUR MODIFICATION OF OPERATING SYSTEM SOFTWARE.

USING CUSTOM OPERATING SYSTEM SOFTWARE MAY CAUSE YOUR DEVICE AND APPLICATIONS TO WORK IMPROPERLY.

Nuance®, VSuite™, T9® Text Input, and the Nuance logo are trademarks or registered trademarks of Nuance Communications, Inc., or its affiliates in the United States and/or other countries.

The Bluetooth® word mark, figure mark (stylized "B Design"), and combination mark (Bluetooth word mark and "B Design") are registered trademarks and are wholly owned by the Bluetooth SIG.

microSD™ and the microSD logo are Trademarks of the SD Card Association.

Openwave® is a registered Trademark of Openwave, Inc.

SISO and SISO are trademarks of SRS Labs, Inc. CS Headphone and WOW HD technologies are incorporated under license from SRS Labs. Inc.

DivX-, DivX®, DivX Certified® and associated logos are trademarks of Rovi Corporation or its subsidiaries and are used under license.

DivX Certified® to play DivX® video up to HD 720p, including premium content.

ABOUT DIVX VIDEO: DivX® is a digital video format created by DivX, LLC, a subsidiary of Rovi Corporation. This is an official DivX Certified® device that plays DivX video. Visit <a href="https://www.divx.com">www.divx.com</a> for more information and software tools to convert your files into DivX videos.

ABOUT DIVX VIDEO-ON-DEMAND: This DivX Certified® device must be registered in order to play purchased DivX Video-on-Demand (VOD) movies. To obtain your registration code, locate the DivX VOD section in your device setup menu (tap Apps > Settings > About device > Legal information > License settings > DivX® VOD > Register). Go to <a href="wood.divx.com">wood.divx.com</a> for more information on how to complete your registration.

Google, the Google logo, Android, the Android logo, Google Play, Gmail, Google Mail, Google Maps, Google Music, Google Talk, Picasa, YouTube and other marks are trademarks of Google Inc.

Wi-Fi is a registered trademark of the Wireless Fidelity Alliance, Inc.

Swype and the Swype logos are trademarks of Swype, Inc. <sup>©</sup> 2010 Swype, Inc. All rights reserved.

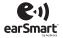

Your phone features earSmart<sup>™</sup>, an intelligent voice processor that delivers a clear voice experience, allowing you to hear and be heard<sup>™</sup> in nearly any environment. earSmart technology uses the science of human hearing to distinguish sounds, identify your voice and suppress surrounding noise, for clear conversations just about anywhere.

#### How Does It Work?

- The earSmart voice processor in your phone captures your voice and all the sounds around you.
- Working like the human ear, it processes and distinguishes these sounds, isolates your voice conversation, and removes background noise from both ends of a call.

- It also automatically equalizes and adjusts voice volume so you can hear and talk naturally, even in the noisiest places.
- With earSmart technology, you can talk where you want, and have clear conversations for mobile calls, video chats, even speakerphone calls, without worrying about surrounding noise.

### **IC Notice**

This Class B digital apparatus complies with Canadian ICES-003.

This device complies with Industry Canada licence-exempt RSS standard(s). Operation is subject to the following two conditions: (1) this device may not cause interference, and (2) this device must accept any interference, including interference that may cause undesired operation of the device.

# **Table of Contents**

| Section 1: Getting Started1               | Section 3: Call Functions33                 |
|-------------------------------------------|---------------------------------------------|
| Setting Up Your Phone1                    | Displaying Your Phone Number                |
| Charging a Battery                        | Making a Call                               |
| Switching the Phone On or Off6            | Making Emergency Calls                      |
| Locking and Unlocking the Touch Screen 6  | Making a Call Using Speed Dial              |
| Configuring your Phone 6                  | Making a Call from the Address Book 36      |
| Creating a Samsung Account8               | Answering a Call                            |
| Creating a New Google Account 8           | Dialing Options                             |
| Retrieving your Google Account Password 9 | Call Log                                    |
| Setting Up Your Voice Mail9               | Call Duration                               |
| Troubleshooting                           | Options During a Call                       |
| Section 2: Understanding Your Phone 10    | Call Settings                               |
| Features of Your Phone10                  | Section 4: Entering Text50                  |
| Front View of Your Phone11                | Text Input Methods 50                       |
| Rear View12                               | Entering Text Using the Samsung Keyboard 50 |
| Display Layout                            | Changing the Text Input Mode - Keypad 51    |
| Menu Navigation21                         | Using ABC Mode                              |
| Customizing Your Home Screen 24           | Using Symbol/Numeric Mode 52                |
| Notification Bar30                        | Predictive Text                             |
| Memory Card                               | Samsung Keyboard Settings 53                |
|                                           |                                             |

| Using the Google Voice Typing Feature 53     | FM Radio                          | 78 |
|----------------------------------------------|-----------------------------------|----|
| Section 5: Contacts and Your Address Book 54 | Section 7: Messaging              | 80 |
| Adding a New Contact 54                      | Types of Messages                 | 80 |
| Editing an Existing Contact 56               | Creating and Sending Messages     |    |
| Using Contacts 57                            | Message Options                   | 81 |
| Joining Contacts                             | Viewing New Received Messages     | 83 |
| Synchronizing Accounts 59                    | Deleting Messages                 | 84 |
| Address Book Options 60                      | Message Search                    | 84 |
| Groups 61                                    | Messaging Settings                | 85 |
| Address Book Favourites 62                   | Using Email                       | 86 |
| Managing Address Book Contacts 63            | Using Gmail                       | 88 |
| Section 6: Multimedia66                      | Google Talk                       | 89 |
| Music Player                                 | Google+                           | 90 |
| Using Playlists                              | Messenger                         | 90 |
| Video Player 69                              | ChatON                            | 91 |
| Play Movies 69                               | Section 8: Changing Your Settings | 92 |
| Gallery 70                                   | Accessing Settings                | 92 |
| Camera                                       | Wi-Fi Settings                    | 92 |
| Using the Camera                             | Bluetooth settings                | 93 |
| Camera Options                               | Data Usage                        | 93 |
| Using the Camcorder                          | More Settings                     | 94 |
| Camcorder Options                            | Sound Settings                    | 99 |
|                                              |                                   |    |

Helmandle Consult Malan Tombon Franking

| Display Settings         | 101 | Camera       | 135 |
|--------------------------|-----|--------------|-----|
| Wallpaper                | 101 | ChatON       | 135 |
| Power Saving             | 101 | Clock        | 135 |
| Storage                  | 102 | Contacts     | 138 |
| Battery                  | 102 | Downloads    | 138 |
| Applications manager     | 103 | Email        | 138 |
| Accounts and Sync        | 104 | Flipboard    | 138 |
| Location Services        | 105 | FM Radio     | 138 |
| Security                 | 105 | Gallery      | 139 |
| Language and Input       | 110 | Game Hub     | 139 |
| Backup and Reset         | 114 | Gmail        | 139 |
| Date and Time            | 115 | Google+      | 139 |
| Accessibility            | 115 | Internet     | 139 |
| Developer Options        | 116 | Latitude     | 140 |
| About Device             | 118 | Local        | 141 |
| Section 9: Connections   | 120 | Maps         | 142 |
| Internet                 | 120 | Memo         | 143 |
| Wi-Fi                    | 126 | Messaging    | 144 |
| Bluetooth                | 130 | Messenger    | 144 |
| PC Connections           | 132 | Music Player | 144 |
| Section 10: Applications | 134 | My Files     | 144 |
| Calculator               |     | Navigation   | 145 |
|                          |     |              |     |

| Phone          | <br>147 |
|----------------|---------|
| Play Books     | <br>147 |
| Play Movies    | <br>147 |
| Play Store     | <br>147 |
| S Planner      | <br>148 |
| Samsung Apps   | <br>149 |
| Search         | <br>150 |
| Settings       | <br>150 |
| Talk           | <br>150 |
| Video Player   | <br>150 |
| Voice Recorder | <br>150 |
| YouTube        | <br>151 |
| ndex           | <br>153 |
|                |         |

# **Section 1: Getting Started**

This section explains how to start using your phone by first configuring your hardware, activating your service, and then setting up your voice mail.

# **Setting Up Your Phone**

Prior to use it is necessary to install both the battery and SIM into their corresponding internal compartments.

 Remove the back cover by inserting a fingernail into the slot on the top of your phone and lifting the cover up and away from the phone.

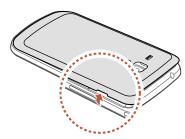

# Installing the SIM Card

When you subscribe to a cellular network, you are provided with a plug-in SIM card loaded with your subscription details, such as your PIN, available optional services, and many others features.

Important! The plug-in SIM card information and its contacts can be easily damaged by scratching or bending, so be careful when handling, inserting, or removing the card. Keep all SIM cards out of reach of small children.

- Carefully slide the SIM card into the SIM card socket (as shown) until the card locks into place.
  - Make sure that the card's gold contacts face into the phone and that the upper-left angled corner of the card is positioned as shown.

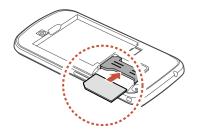

Note: If the card is not inserted correctly, the phone will not detect the SIM card. Re-orient the card back into the slot if the SIM is not detected.

# Installing the Battery

- 1. Insert the battery into the opening on the back of the phone, making sure the connectors align (1).
- 2. Gently press down to secure the battery (2).

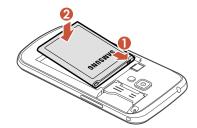

### Removing and Installing a Memory Card

You can use a microSD™ (SD) or microSDHC™ card to expand available memory space if you desire. This secure digital card enables you to exchange images, music, and data between SD-compatible devices. This type of memory card is designed for use with this mobile phone and other devices.

Note: Your phone has been tested to support up to a 32GB memory card.

### Installing the Memory Card

- 1. Insert a memory card with the gold-coloured contacts facing upwards.
- Push the memory card into the memory card slot until it locks in place.
  - Make sure the microSD's gold contact pins face the back of the device and the card is securely inserted.

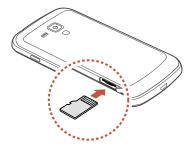

3. To remove the microSD card, reverse the procedure. For more information on Memory Cards, see "Memory Card" on page 32.

### Installing the Back Cover

- Place the battery cover onto the back of the phone and press down.
- Press along the edge of the back cover until you have a secure seal.

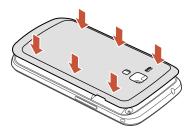

Important! When placing the cover back on the phone, press down firmly along the edges to ensure that the cover is flush with the phone. This will ensure that the battery compartment is pressurized and that the phone is waterproof. **Note:** Make sure the battery is properly installed before switching on the phone.

# **Charging a Battery**

Your device is powered by a rechargeable Li-ion battery. The Travel Charger that is used to charge the battery, is included with your device. Use only Samsung-approved batteries and chargers.

Note: You must fully charge the battery before using your phone for the first time. A discharged battery recharges fully in approximately 4 hours.

Note: Long backlight settings, searching for service, vibrate mode, web browser use, and other variables may reduce the battery's talk and standby times.

Although you can use the phone while the battery is charging, doing so will require additional charging time.

### Using the Travel Charger

Important! Verify that the handset battery is installed prior to connection. If the battery is not properly installed and the wall charger is connected, the handset may power off and on continuously, preventing proper operation.

 Plug the small end of the Travel Charger into the Power/ Accessory Interface connector.

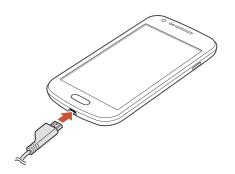

- 2. Plug the other end into a standard AC wall outlet.
- 3. When charging is finished, remove the flat end from the interface connector jack on the phone.

Warning! A touch screen responds best to a light touch from the pad of your finger. Using excessive force or a metallic object when pressing on the touch screen may damage the tempered glass surface and void the warranty.

**Note:** Failure to unplug the wall charger before you remove the battery, can cause damage to the phone.

### **Low Battery Indicator**

When the battery is weak and only a few minutes of talk time remain, the battery icon ( ) blinks and the device sounds a warning tone at regular intervals. In this condition, your phone conserves its remaining battery power, not by turning off the backlight, but by entering the dimming mode. For a quick check of your battery level, glance at the battery charge indicator located in the upper-right corner of your device's display. Solid colour ( ) indicates a full charge.

When the battery level becomes too low, the phone automatically turns off.

# **Switching the Phone On or Off**

- 1. Press and hold until the phone switches on.
- Sweep your finger across the screen to unlock the phone.

Note: The display language is preset to English at the factory. To change the language, use the Language menu. For more information, refer to "Changing Your Settings" on page 92.

- 3. To switch off the phone, press and hold , until the Device options screen displays.
- 4. Tap Power off to switch off the phone.
- 5. At the Power off prompt, tap OK.

# Locking and Unlocking the Touch Screen

- 1. Press to lock the touch screen.
- 2. Press again to display the main screen then sweep your finger across the screen to unlock.

# **Configuring your Phone**

When you first turn on your phone, you will need to set up a few things.

- The Welcome screen displays. The default language for your phone is English. If you would like to select another language, tap English and select one of the listed languages.
- Tap Start to begin. The Wi-Fi screen is displayed.
- If you want to access a currently available Wi-Fi network, tap the network name, enter the password (if required), and tap Connect. If you do not want to connect to a Wi-Fi network, tap Skip.
   The Samsung Account screen is displayed.

 To access an existing Samsung account, tap Sign in, enter your Email address and Password, and tap Sign in.

To create a new Samsung account, tap Create new account. Tap Terms and conditions to read them, tap OK and tap the I accept all the terms above checkbox. Tap Privacy policy, read the policy and tap OK, then Tap Agree.

If you do not want to access a Samsung account at this time, tap **Skip**.

The Make it Google screen is displayed.

Note: An active Samsung account is required to begin accessing applications such as ChatON and AllShare Play.

If you already have a Google account, tap Sign in, otherwise, tap Get an account and follow the onscreen instructions to create a Google account. You can also tap Not now if you want to create an account later. Note: In order to utilize your device to the fullest extent, you will need to create a Google™ Account when you first use your device. With a Google Account, you will have access to more Google applications and applications will always be in sync between your phone and computer.

- 6. At the Use Google location screen, a blue checkmark appears next to the text that explains that you allow Google's location service to collect anonymous location data from your phone. If you disagree, tap the checkmark to remove it.
- A blue checkmark also appears next to the text that explains that you allow your location to be used for Google search results and other Google services. If you disagree, tap the checkmark to remove it. Tap Next.
- In the provided fields, enter your First and Last name so that your phone can personalize some applications. Tap Next.
- At the Setup complete screen, tap Finish to complete your setup.

The main Home screen is displayed.

# Creating a Samsung Account

An active Samsung account is required to begin accessing applications such as ChatON and AllShare Play. To create a Samsung account at any time:

- - From any Home screen, press → Settings.
- 2. Tap Accounts and sync → Add account → Samsung account.
- Tap Create new account.
- Tap Terms and conditions to read them and tap OK.
- Tap the I accept all the terms above checkbox.
- Tap Privacy policy and read the policy and tap OK.
- Tap Agree.

- or -

- Enter the required information and tap Sign up.
- At the Welcome screen, tap Next.
- 10. Follow the on-screen instructions to verify your email address and activate your account.

# **Creating a New Google Account**

In order to utilize your device to the fullest extent, you will need to link it to a Google™ Account. With a Google Account, Google applications will always be in sync between your phone and computer.

If you did not link your device to a Google account during the setup procedure when you first turned your phone on, follow these steps:

- or -

From any Home screen, press 

→ Settings.

- Tap Accounts and sync  $\rightarrow$  Add account  $\rightarrow$  Google.
- Tap New to create a new Google account.
  - or -

If you already have a Google account, tap Existing to sign in and add the account to your phone.

4. Follow the on-screen instructions to add a Google Account

Note: Once you have created a Google account, you only need to sign in.

### Retrieving your Google Account Password

A Google account password is required for Google applications. If you misplace or forget your Google Account password, follow these instructions to retrieve it:

- From your computer, use an Internet browser and navigate to <a href="http://google.com/accounts.">http://google.com/accounts.</a>
- 2. Click on the Can't access your account? link.
- 3. Tap the I don't know my password radio button.
- 4. Enter your Email address and click Continue.
- 5. Follow the password recovery procedure.

# **Setting Up Your Voice Mail**

- 1. From the Home screen, tap 🚺, then tap 1 🚥
- Follow the tutorial to create a password, record a greeting, and record your name.

Note: These steps may be different depending on your network.

# Accessing Your Voice Mail

1. From the Home screen, tap , then tap and hold

You may be prompted to enter a password.

When connected, follow the voice prompts from the voice mail center.

# Accessing Your Voice Mail From Another Phone

- 1. Dial your wireless phone number.
- 2. When you hear your voicemail greeting, press the asterisk (\*) key on the phone you are using.
- 3. Enter your password.

# **Troubleshooting**

If your device has fatal errors, hangs up, or freezes, you may need to reset the device to regain functionality.

If your device is frozen and unresponsive, press and hold the Power/Lock Key for 8 to 10 seconds.

# **Section 2: Understanding Your Phone**

This section outlines some key features of your phone and describes the screen and the icons that appear when the phone is in use. It also shows how to navigate through the phone and provides information on using a memory card.

### **Features of Your Phone**

Your phone is lightweight, easy-to-use and offers many useful features. The following list outlines a few of the features included in your phone.

- 4G network with 1.5 gigahertz dual core processor
- Android v 4.0.4. Ice Cream Sandwich Platform
- Touch screen provides quick response to a variety of in-phone menus and options including applications and up to seven home screens
- · Virtual (on-screen) QWERTY keyboard
- · Ready access to the Internet
- Built-in Bluetooth 4.0 and advanced Wi-Fi<sup>®</sup> technology
- USB Tethering-capable
- Mobile Hotspot Capability
- Brilliant 4" Super AMOLED display

- 5 Megapixel camera and camcorder with 1.3 Megapixel Front Facing camera
- GPS Navigation functionality provides real-time navigation
- HSDP+ 21 mbps high speed download capability
- 8 GB built-in memory (on-board)
- Up to 32 GB expandable memory slot
- · Corporate and Personal Email
- Sync and update social network applications
- · Over 250,000 Apps available to download
- Full Integration of Google Mobile™ Services (Gmail, YouTube, Google Maps, Google Voice Search)
- Multiple Messaging Options: Text/Picture/Video Messaging, Google+, Google Messenger, and Google Talk
- DivX Certified<sup>®</sup> to play DivX<sup>®</sup> video up to HD 720p, including premium content

### **Front View of Your Phone**

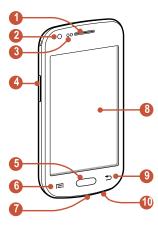

- 1. Earpiece: allows you to hear the caller.
- Front facing camera: allows you to take pictures of yourself when you set the camera shooting mode to Self shot.

- Proximity sensor: uses the ambient light level to adjust keypad access during a call. If the light path is blocked by holding the phone close to your ear, the touch screen will turn off.
- 4. Volume keys: allow you to adjust the ringer volume while in standby mode or adjust the voice volume during a call. When receiving an incoming call, briefly press either volume key ( ) to mute the ring tone. Adjusts text size when reading a message or using the browser in the Apps folder.
- Home key: allows you to return to the main Home screen from any Home screen or menu. Press and hold to display Task Manager.
- Menu key: allows you to access sub-menus with additional options for different features and applications such as Home screen, Phone, Contacts, Messaging, and Internet.
- Power/Accessory Interface connector: allows you to connect a Travel Charger or other optional accessories such as a USB/data cable or a hands-free headset for convenient, hands-free conversations.

- Display screen: The orientation of the display screen rotates with the device as you turn it. You can turn this feature on and off (see "Display Settings" on page 101).
- **9. Back key**: allows you step backwards when navigating a menu or web page.
- **10. Microphone**: allows callers to hear you when you are speaking to them. It also used for the Speakerphone.

### **Rear View**

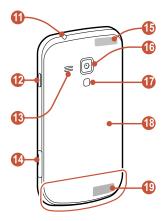

- 11. 3.5mm Headset jack: allows you to plug in headphones.
- 12. Power/Lock key: ( ) lets you power your phone on and off. Also allows you to lock or unlock the touch screen. For more information on locking your phone, see "Locking and Unlocking the Phone" on page 22.

- **13.** External speaker: allows you to hear when the Speakerphone is turned on.
- **14. Memory card slot:** install a memory card for file storage (see *"Installing the Memory Card"* on page 3).
- 15. GPS antenna: receives GPS signals.
- 16. Camera lens: is used to take pictures and shoot videos.
- 17. Flash: is used to provide extra light when taking pictures in dark places.
- 18. Back cover: allows access to the battery and SIM card.
- 19. Main antenna: receives call and data signals.

# **Display Layout**

Your display screen provides a wealth of information about the phone's status and options, as well as providing access to application icons.

### **Primary Shortcuts**

There are five non-movable Application Shortcuts that appear at the bottom of all Home screens. The default shortcuts are:

- Phone for dialing a number.
- Contacts for accessing your Address book.
- Messaging for creating and viewing Messages.
- Web for surfing the Internet.
- Apps  $\blacksquare$  for accessing the applications on your phone.

You can change the Phone, Contacts, Messaging, and Web application shortcuts to any icon that is displayed in the Apps menu.

For more information, refer to "Adding and Removing Primary Shortcuts" on page 25.

#### Indicator Icons

This list identifies the symbols you'll see on your phone's display and Indicator area:

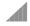

Displays your current signal strength. The greater the number of bars, the stronger the signal.

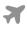

Indicates that the Flight Mode is active. You cannot send or receive any calls or access online information.

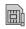

Displays when there is no SIM card in the phone.

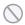

Displays when there is no network available.

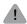

Displays when there is a system error or alert.

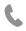

Displays when a call is in progress and you exit the call screen

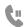

Displays when a call is on hold and you exit the call screen.

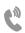

Displays when the speakerphone is on and you exit the call screen.

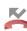

Displays when a call has been missed.

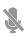

Displays when a call has been muted.

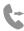

Displays when Call forwarding is set to Always forward. For more information, refer to "Call forwarding" on page 46.

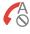

Displays when you phone is set to automatically reject all calls.

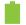

Displays your battery charge level. Icon shown is fully charged.

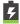

Displays when your battery is charging. Also displays battery charge level.

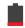

Device Power Critical – Shows your current battery only has three percent power remaining and will immediately shutdown.

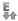

Displays when your connection to an EDGE network is active.

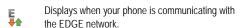

Displays when your connection to a UTMS network is active.

Displays when your phone is communicating with the UTMS network.

Displays when your connection to an HSDPA, HSPA, or HSPA+ network is active.

Displays when your phone is communicating with the HSDPA, HSPA, or HSPA+ network.

Displays when your phone is downloading or has downloaded a file. It will blink green when it is installing.

Displays when a Play Store download has completed.

Displays when updates are available for download.

Displays when the phone is connected to a computer via a supported USB cable connection.

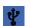

Displays when the phone is tethered via a supported USB cable connection.

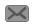

Displays when a new text or multimedia message is received.

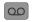

Displays when a new voice mail is received.

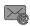

Displays when Email is received.

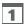

Displays when the time and date for a Calendar Event has arrived. For more information, refer to "S Planner" on page 148.

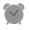

Displays when you set an alarm to ring at a specified time. For more information, refer to "Alarm" on page 135.

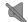

Displays when the Sound profile is set to Mute.

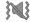

Displays when the Sound profile is set to Vibrate.

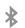

Displays when Bluetooth is activated.

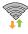

Displays when Wi-Fi is connected, active, and communicating with a Wireless Access Point (WAP).

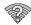

Displays when Wi-Fi is active but there is a communication issue with the target Wireless Access Point (WAP).

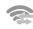

Displays when Wi-Fi Direct is active.

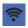

Displays when your phone has been configured as a portable Wi-Fi hotspot.

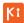

Displays when your phone is connected to a PC using Kies air.

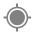

Displays when GPS is active and acquiring a signal.

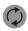

Displays when data synchronization and application sync is active and synchronization is in progress for Gmail. Calendar, and Contacts.

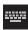

Displays when the keypad is active.

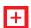

Displays when an emergency call is taking place.

For more details on configuring your phone's settings, see *"Changing Your Settings"* on page 92.

### **Application Icons**

The Apps menu provides quick access to the items you use most frequently.

The following table contains a description of each application. If the application is already described in another section of this user manual, then a cross reference to that particular section is provided.

For information on navigating through the Apps icons, see "Navigating Through the Application Menus" on page 23.

- 1. From the Home screen, tap then tap one of the application icons.
- 2. Follow the on-screen instructions.
- 3. To return to the main Home screen, tap (

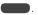

The following applications are available:

- Calculator: Using this feature you can use the phone as a calculator. The calculator provides the basic arithmetic functions; addition, subtraction, multiplication, and division. You can also use this as a scientific calculator. For more information, refer to "Calculator" on page 134.
- Camera: Use your 5.0 megapixel camera feature to produce photos and videos. For more information, refer to "Camera" on page 71.
- ChatON: With the ChatON application, you can interact with friends and family with text, images, hand-written notes and video shared instantly. You can also chat in groups. For more information, refer to "ChatON" on page 135.
- Clock: The Clock application allows you to access alarms, view the World Clock, set a stopwatch, and use a timer. For more information, refer to "Clock" on page 135.

- Contacts: You can manage your daily contacts by storing their name and number in your Address Book. Address Book entries can be sorted by name, entry, or group. For more information, refer to "Contacts and Your Address Book" on page 54.
- **Downloads:** The Downloads application allows you to manage all of your downloads from the Play Store and the Browser. For more information, refer to "Downloads" on page 138.
- Email: Email enables you to review and create email using various email services. You can also receive text message alerts when you receive an important email. For more information, refer to "Using Email" on page 86.
- Flipboard: Flipboard collects the content of social media and other websites and presents it in magazine format that lets you "flip" through the content.
- FM Radio: Listen to music and news on the FM radio.
  For more information, refer to "FM Radio" on page 78.

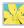

Gallery: The Gallery is where you view photos and play back videos. For photos, you can also perform basic editing tasks, view a slideshow, set photos as wallpaper or contact image, and share as a picture message. For more information, refer to "Gallery" on page 70.

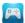

Game Hub: Game Hub is a premium game service that lets you play, connect and share games on Samsung Android devices. For more information, refer to "Game Hub" on page 139.

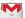

Gmail: Gmail is a web-based email service. Gmail is configured when you first set up your phone. Depending on your synchronization settings, Gmail can automatically synchronize with your Gmail account on the web. For more information, refer to "Using Gmail" on page 88.

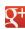

Google +: Google+ makes messaging and sharing with your friends a lot easier. You can set up Circles of friends, visit the Stream to get updates from your Circles, use Messenger for fast messaging with everyone in your Circles, or use Instant Upload to automatically upload videos and photos to your own private album on Google+. For more information, refer to "Google+" on page 90.

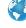

Internet: Open the web browser to start surfing the web. The browser is fully optimized and comes with advanced functionality to enhance the Internet browsing feature on your phone. For more information, refer to "Internet" on page 120.

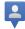

Latitude: With Google Latitude, you can see the location of all of your friends on a map or on a list. You can also share or hide your location. For more information, refer to "Latitude" on page 140.

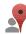

Local: Local is an application that uses Google Maps and your location to help you find Restaurants, Cafes, Bars, Attractions, and more. You can also add your own locations. For more information, refer to "Local" on page 141

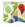

Maps: Depending on your location, you can view basic, satellite maps and local business information, including locations, contact information, and driving directions. You can also post public messages about a location and track your friends. For more information, refer to "Maps" on page 142.

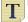

Memo: This feature allows you to create a memo. For more information, refer to "Memo" on page 143.

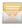

Messaging: You can send and receive different types of messages. For more information, refer to "Messaging" on page 80.

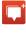

Messenger: Messenger allows you to bring groups of friends together into a simple group conversation. When you get a new conversation in Messenger, Google+ sends an update to your phone. For more information, refer to "Messenger" on page 90.

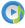

Music Player: Music Player allows you to play music files that you have stored on your phone and memory card. You can also create playlists. For more information, refer to "Music Player" on page 66.

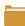

My files: My files allows you to manage your sounds, images, videos, bluetooth files, Android files, and other memory card data in one convenient location. For more information, refer to "My Files" on page 144.

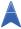

Navigation: Navigation is an internet-connected GPS navigation system with voice guidance. You can type or speak your destination. For more information, refer to "Navigation" on page 145.

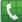

Phone: Allows you to access the dialer keypad, call logs, and favorites. For more information, refer to "Call Functions" on page 33.

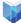

Play Books: With Google Play Books, you can find more than 3 million free e-books and hundreds of thousands more to buy in the eBookstore. For more information, refer to "Play Books" on page 147.

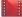

Play Movies: With Google Play Movies, you can rent thousands of different movies. You can watch instantly, or download your movie for offline viewing at a later time. For more information, refer to "Play Movies" on page 69.

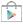

Play Store: The Play Store provides access to downloadable applications and games to install on your phone. For more information, refer to "Play Store" on page 147.

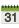

S Planner: With the S Planner application, you can 31 consult the calendar by day, week, month, year, create events, and set an alarm to act as a reminder. if necessary. For more information, refer to "SPlanner" on page 148.

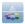

Samsung Apps: Samsung Apps allows you to easily download an abundance of useful applications to your phone.

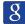

Search: The Search application is the same on-screen Internet search engine that is on the Google Search Bar on your main Home screen. For more information, see "Google Search Bar" on page 21.

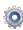

Settings: This icon navigates to the sound and phone settings for your phone. It includes such settings as: display, security, memory, and any extra settings associated with your phone. For more information, refer to "Changing Your Settings" on page 92.

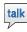

Talk: Google Talk is a free Windows and web-based application for instant messaging offered by Google. Conversation logs are automatically saved to a Chats area in your Gmail account. This allows you to search a chat log and store them in your Gmail accounts. For more information, refer to "Google Talk" on page 89.

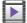

Video Player: The Video Player application plays video files stored on your microSD card. For more information, refer to "Video Player" on page 69.

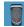

Voice Recorder: The Voice Recorder allows you to record an audio file up to one minute long and then immediately send it as a message. For more information, refer to "Voice Recorder" on page 150.

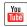

YouTube: YouTube is a video sharing website on which users can upload and share videos, and view them in MPEG-4 format. For more information, refer to "YouTube" on page 151.

Tip: To open applications quickly, add the icons of frequentlyused applications to the Home screen or to the folders you created. For details, see "Customizing Your Home Screen" on page 24.

### Google Search Bar

The Google Search Bar provides you an on-screen Internet search engine powered by Google™.

- 2. Use the on-screen keypad to enter the item you want to search for, then tap Q.
- 3. Tap 🖢 to use Google Voice Search.

# **Menu Navigation**

You can tailor the phone's range of functions to fit your needs using both menus and widgets. Menus, sub-menus, and features can be accessed by scrolling through the available on-screen menus. Your phone originally has five home screens but can be expanded up to seven.

### **Command Keys**

### Menu Key

Press Menu to display a context-sensitive menu of options for the current screen or feature.

### **Home Key**

Press Home to display the main Home screen. Press and hold to display recently used apps and access the Task manager.

### **Back Key**

Press Back to return to the previous screen, option or step.

# Terms used in this user manual

### Tap

Lightly touch items to select or launch them. For example:

- Tap the on screen keyboard to enter characters or text.
- . Tap a menu item to select it.
- · Tap an application's icon to launch the application.

### **Double Tap**

Lightly touch the screen twice. For example:

• Double Tap the screen when using Voice talk to automatically prepare your device for voice commands.

#### **Touch and Hold**

Activate on-screen items by a touch and hold gesture. For example:

- Touch and hold a widget on the home screen to move it.
- Touch and hold on a field to display a pop-up menu of options.

### **Swipe**

To swipe, lightly drag your finger vertically or horizontally across the screen. Use swipe when:

- · Unlocking the screen
- · Scrolling through the Home screen or a menu

### **Panning**

To pan, touch and hold a selected icon, then move the device to the left or right to reposition it to another page. Use panning to:

 Move icons on your Home screens or Application Menus to another page.

### Locking and Unlocking the Phone

To unlock your phone:

 Press the lock button located on the upper right side of your phone.

- The lock screen will display with Swipe screen to unlock displayed at the bottom of the screen.
- 3. Swipe the touch screen in any direction.

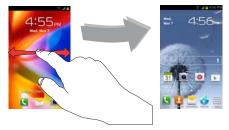

4. The Home screen will display as shown above.

Note: There are several additional ways you can lock your screen. For more information, refer to "Screen lock" on page 105.

#### Home Screen Overview

The main home screen is the starting point for many applications and functions, and you can add items like applications, shortcuts, folders, or Google widgets to give you instant access to information and applications. This default page is accessible from any menu by pressing \_\_\_\_\_.

# Navigating Through the Home Screens

Your phone initially has seven home screens. If you like, you can place different applications on each of the home screens.

 From the main Home screen, sweep the screen with your finger in either direction. The main Home Screen is located in the middle with three Home screens on each side.

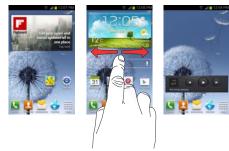

# Navigating Through the Application Menus

Your phone initially has two Application Menus available. Follow these steps to navigate through the Application Menus:

- At the Home screen, tap . The first Application Menu will be displayed.
- 2. Sweep the screen left or right to access the other menu.

3. Tap one of the application icons.

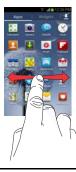

**Note:** As you add applications, the number of Application menus that you have available will increase.

# Navigating Using Sub-Menus

Sub-menus are available when you are at any Home screen or have selected a feature or application such as Phone, Contacts, Messaging, or Internet.

To access a sub-menu:

Press

A sub-menu appears at the bottom of the phone screen.

2. Tap an option.

# Accessing Recently-Used Apps

- Press and hold from any screen to open the recently-used applications window.
- 2. Tap an icon to open the selected application.
  - or -

Tap Task manager to go to the Task manager.

# **Customizing Your Home Screen**

You can customize your Home screen by doing the following:

- · Creating shortcuts
- · Adding and Removing widgets on the home screen
- · Repositioning widgets
- Creating folders
- Changing the wallpaper
- Adding and deleting home screens

### **Creating Shortcuts**

Shortcuts are different than the current Home screen Widgets that only launch an application. Shortcuts activate a feature, action, or launch an application.

Note: To move a shortcut from one screen to another, it must first be deleted from its current screen. Navigate to the new screen, then add the shortcut.

### Adding a shortcut from the Apps Menu

- 1. Press to activate the main Home screen.
- 2. Navigate to the desired Home Page.
- 3. Tap to display your current applications.
- 4. Scroll through the list and locate your desired application.
- Touch and hold the application icon. This creates an immediate shortcut of the selected icon and closes the Apps tab.
- While still holding the on-screen icon, position it on the current page. Once complete, release the screen to lock the new shortcut into its new position on the current screen.

### Adding a shortcut via the Add to Home screen

- Press to activate the main Home screen.
- 2. Navigate to the desired Home Page.
- 3. Touch and hold on an empty area of the Home screen.

- Tap Add to Home screen.
- 5. Tap Apps and widgets or Folder.
- Press and hold a shortcut from the available list and position it on the current screen.

### **Deleting a shortcut**

- Press to activate the main Home screen.
- 2. Touch and hold the desired shortcut. This unlocks it from its location on the current screen.
- Drag the icon over the Delete icon and release it.
   As you place the shortcut into the Trash, both items turn red.

Note: This action does not delete the shortcut, it just removes it from the current screen.

# Adding and Removing Primary Shortcuts

You can change any of your primary shortcuts with the exception of the **Apps** shortcut.

- Press to activate the main Home screen.
- Scroll through the Home screen to find the shortcut you want to add as the new primary short cut.

Touch and hold the new shortcut, then drag it over top of the primary shortcut you want to replace.

The new primary shortcut will now appear on all Home screens and the shortcut that was replaced moves to the Applications menu. Scroll through the Home screen to find the shortcut you want to add as the new primary short cut.

### Adding and Removing Widgets

Widgets are self-contained applications that reside in either your Widgets tab or on the main or extended Home screens. Unlike a shortcut, the Widget appears as an on-screen application.

### Adding a Widget

- Press to activate the main Home screen.
- 2. Navigate to the desired Home Page.
- 3. Touch and hold on an empty area of the screen.
- 4. Tap Apps and widgets.
- 5. Tap the Widgets tab at the top of the screen.
- Press and hold an available Widget to position it on the current screen.

### Removing a Widget

- Touch and hold a Widget until you can move it around on the screen.
- 2. Drag the Widget over the Delete icon and release it.

As you place the Widget into the Trash, both items turn red.

Note: This action does not actually delete the Widget, it just removes it from the current Home screen

### Moving Icons in the Apps Menu

- 1. Press to activate the main Home screen.
- Tap to display your current applications.
- Tap the Apps tab at the top of the screen if it is not already selected.
- 4. Press and tap View type.
- Tap Customizable grid. A green circle will appear next to the option.
- 6. Press and tap Edit.

- Scroll through the list and locate the icon you wish to move.
- Touch and drag the icon to the position that you want.To move to a different page, drag the icon to the edge of the page until the page scrolls to the desired page.
- 9. Tap Save.
- 10. Press to return to the Home screen.

# **Creating Application Folders**

You can create application folders to hold similar applications if you wish.

To create a folder follow these steps:

- 1. Press to activate the main Home screen.
- Tap to display your current applications.
- Tap the Apps tab at the top of the screen if it is not already selected.
- 4. Press and tap Edit.
- Touch and hold the first application that you would like to move to a folder.
- 6. Drag the icon down to the \_\_\_\_\_ icon.
- 7. Enter a name for the folder and tap **OK**.

- A folder is displayed in the original place of the application icon with the application icon displayed on top of it.
- Additional applications can be dragged and dropped on top of the folder.
- **10.** Drag the icon down to the **i** icon to view information on the application.
- 11. Tap Save.

# Adding a New Page to the Application Menu

You can add a new page to your application menu by following these steps:

- 1. Press to activate the main Home screen.
- 2. Tap to display your current applications.
- Tap the Apps tab at the top of the screen if it is not already selected.
- 4. Press and tap Edit.
- Touch and hold the first application that you would like to move to a new page.
- Drag the icon down to the icon.The app will appear on a new page.

### Changing the Wallpaper

You can change the Wallpaper (background) of your home screens by following these steps:

- From any Home screen, touch and hold on an empty area of the screen.
  - The Home screen window is displayed.
- Tap Set wallpaper for and select the location where you would like to change the wallpaper. Tap Home screen, Lock screen, or Home and lock screens.
- 3. Tap one of the following options:
  - Gallery: select a wallpaper from photographs you have taken with your camera.
  - Live wallpapers: select an animated wallpaper. This option is not available for the Lock screen option.
  - Wallpapers: select from many still-life wallpapers.
- Select a wallpaper and tap Set wallpaper, Done, or Cancel.

#### Moving Home Screens

You can arrange the Home screens in any order that you want.

To move a Home screen, follow these steps:

- Press to activate the main Home screen.
- Press and tap Edit page.
  - . Touch and hold the Home screen you want to move.

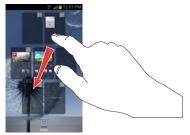

Drag it to the location that you would like to place it.
 When you move a Home screen, the other Home screens will be re-ordered automatically.

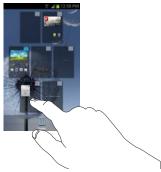

5. Press to return to the main Home screen.

# Adding and Deleting Home Screens

You can delete Home screens and then add Home screens later if you want.

To delete a Home screen, follow these steps:

- 1. Press to activate the main Home screen.
- 2. Press and tap Edit page.
- 3. Touch and hold the Home screen you want to delete.

Drag it to the trash can located at the bottom of the screen.

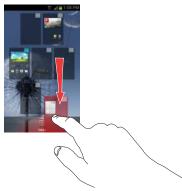

- If there are items on the Home screen that you want to delete, the Remove home screen page prompt is displayed.
- **6.** Tap **OK** to delete the page and its contents, otherwise tap **Cancel**.
- 7. Press to return to the main Home screen.

To add a Home screen, follow these steps:

- Press to activate the main Home screen.
- Press and tap Edit page.
- 3. Touch and hold the Home screen that contains and drag it to the new location.

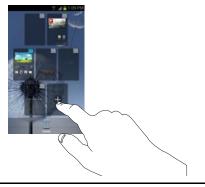

Note: The icon will only be displayed if a Home screen has previously been deleted.

4. Press to return to the main Home screen. You can now add items to your new Home screen.

#### **Notification Bar**

The Notification Bar includes a pull-down list to show information about processes that are running, recent notifications, and alerts. To display the Status indicator:

 On the Home screen, touch and hold the Notification Bar until the pull-down displays, then drag down vertically.

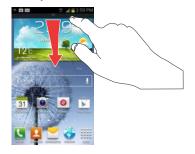

#### **Clearing Notifications**

To clear all notifications from the Notification panel:

 From the Home screen, touch and hold the Notification Bar until the pull-down displays, then drag down vertically.

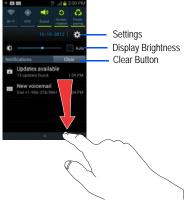

2. Tap the Clear button.

The notifications are cleared and the panel closes.

### Accessing Additional Panel Functions

In addition to notifications, this panel also provides quick and ready access to separate device functions. These can be quickly activated or deactivated by toggling them on or off.

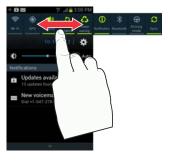

The following functions can either be activated (green) or deactivated (gray): Wi-Fi, GPS, Sound, Screen rotation, Power saving, Notification, Bluetooth, Driving mode, and Sync.

# **Memory Card**

Your device accepts a microSD™ (SD) or microSDHC™ card to expand available memory space. This secure digital card enables you to exchange images, music, and data between SD-compatible devices. This section addresses the features and options of your device's SD functionality.

### Mounting the SD Card

To store additional photos, music, videos, and other applications, you must mount (install) the SD card prior to use. Mounting the SD card establishes a connection with your computer.

- Insert the SD card into the SD card slot. For more information, refer to "Removing and Installing a Memory Card" on page 3.
- 2. Your SD card is scanned to see the available information on it.

### Unmounting the SD card

Unmounting the SD card prevents corruption and damage to the SD card while removing it from the slot.

- 2. Scroll to the bottom of the display and tap Unmount SD card.

Tap OK.

For more information, refer to "Removing and Installing a Memory Card" on page 3.

### SD card Available Memory Status

To view the memory allocation for your external SD card:

- 2. The available memory for Device and SD card displays under the **Total space** and **Available space** headings.

### Erasing Files from the SD card

You can erase all files from the SD card using the phone.

- Ensure the SD card is mounted. For more information, refer to "Mounting the SD Card" on page 32.
- 1. From the Home screen, tap  $\Longrightarrow$  Settings  $\Longrightarrow$  Storage.
- Tap Format SD card.
- At the Format SD card confirmation prompt, tap Format SD card.

Warning! Performing the next step erases all data stored on the SD card.

Tap Erase everything to format or press to cancel.

# **Section 3: Call Functions**

This section describes how to make or answer a call. It also includes the features and functionality associated with making or answering a call.

# **Displaying Your Phone Number**

■ Tap \( \begin{align\*} \rightarrow \text{Settings} \rightarrow \text{About device} \rightarrow \text{Status}. Your phone number is displayed in the My phone number field.

# Making a Call

- 1. From the Home screen, tap and use the on-screen keypad to enter the number you wish to dial.
- 2. Tap to make the call.

Note: When you activate the Auto redial option in the Voice Call menu, the phone will automatically redial up to 10 times when the person does not answer the call or is already on the phone. For more information, refer to "Call Settings" on page 44.

### Making an International Call

- From the Home screen, tap , then touch and hold
   The + character appears.
- Use the on-screen keypad to enter the country code, area code, and phone number.
  - If you make a mistake, tap until the desired numbers have been deleted.
- 3. Tap to make the call.

# Manual Pause Dialing

To manually call a number with pause(s) without storing it in your Contacts list:

- From the Home screen, tap and use the on-screen keypad to enter the phone number.
- 2. Press to display the dialer sub-menu.
- Tap Add 2-sec pause to add a two-second pause, and use the keypad to enter the additional numbers.

Tip: You can create pauses longer than two seconds by entering multiple 2-second pauses.

- Select Add wait to add a wait. A wait will pause the calling sequence until you enter a number or press a key.
- 5. Tap to make the call.

For more information, refer to "Adding Pauses to Contact Numbers" on page 56.

#### Correcting an Entered Number

Use the following steps to correct a mis-typed entry when dialing.

- After entering a number using the keypad:
  - If you make a mistake, tap 
    to erase a single character.
  - Press and hold to erase the entire string of numbers.

### **Ending a Call**

■ Tap the 🔝 key.

#### Dialing a Recent Number

All incoming, outgoing and missed calls are recorded in the **Call log**. If the number or caller is listed in your Address Book, the associated name also displayed.

- From the Home screen, tap
- Tap the Logs tab.

A list of recent calls is displayed.

3. Tap the desired Contact to enter the **Details** page, then tap to make a call.

# **Making Emergency Calls**

If you do not have a SIM card installed the first time you turn on the phone, the **Insert SIM card to make calls** message displays and an animated tutorial shows you how to install the SIM card.

Without a SIM card, you can only make an emergency call with the phone; normal cell phone service is not available.

#### Making an Emergency Call without a SIM card

- 1. Tap Emergency call from the on-screen display to make an emergency call.
- Enter 9-1-1 and tap ... Complete your call. During this type of call, you will have access to the Speaker mode, Keypad, and End Call features.
- 3. Tap 🔝 to exit this calling mode.

### Making an Emergency Call with a SIM card

The Emergency calling mode makes redialing an emergency number a 1-tap process. Before you can resume normal calling operations, you should first exit this mode.

- 1. From the Home screen, tap
- 2. Enter the emergency number (ex: 911) and then tap
- Complete your call. During this type of call, you will have access to the Speaker mode, Keypad, and End Call features.
  - After completing your emergency call, + appears in the Notification area until you exit the Emergency calling mode.

Note: This mode can drain your battery power more rapidly than a normal calling mode.

- 4. At the Emergency Callback screen:
  - Tap + to callback 911 with a single tap.
  - Touch and slide to the right to exit this mode.
  - Touch and slide to the left return to the Home screen.
     This allows you to access other applications while staying in this mode.

# Making a Call Using Speed Dial

You can assign a short cut number to a phone number in your Contacts List for speed dialing.

- 1. From the Home screen, tap Contacts to display your Contacts List.
- 2. Press to display the Contacts List sub-menu.
- Tap Speed dial setting.
- The Speed dial setting screen displays showing the numbers 1 through 9. The number 1 is reserved for Voicemail.
- 5. Tap an unused number. The contacts screen displays.
- Select a contact to assign to the number. The selected contact number will display in the speed dial number box.
- To remove a speed dial number or change the order, press to display the Speed dial setting submenu.
- 8. Tap Change order or Remove.
- To make a call using Speed Dial, tap → Keypad and from the Dialer, touch and hold the speed dial number.

# Making a Call from the Address Book

You can store phone numbers that you use regularly on the SIM card or in the phone's memory. These entries are collectively called the **Address Book**.

For further details about the **Address Book** feature, see *"Finding an Address Book Entry"* on page 57.

# **Answering a Call**

When a call is received the phone rings and displays the caller's phone number, or name if stored in the Address Book.

- 1. At the incoming call screen:
  - Touch and drag in any direction to answer the call.
  - Touch and drag in any direction to reject the call and send it to your voicemail.
  - Touch and drag the Reject call with message tab upward and tap a predefined text message to send to the caller.
    - I am driving
    - I'm at the cinema
    - I'm in class
    - I'm in a meeting
    - Sorry, I'm busy. Call back later.

- or -

Tap Create new message to compose a new message.

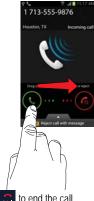

2. Tap 🔝 to end the call.

Note: You can answer a call while using the Address Book or other menu feature. After ending the call, the phone returns to the previously active function screen.

# **Dialing Options**

From the Home screen and Application menus, you have the option to access the Dialer and initiate a call by tapping

★ Keypad. From the Dialer and the Contacts screen, the following tabs are located at the top of your screen:

- Keypad: dials the current number entered using the on-screen keypad.
- Logs: displays a list of all dialed, received, and missed calls.
- Favourites: displays your contacts that you have marked as Favorites.
- Contacts: takes you to your Address Book where you can select a contact to call.

After you begin to enter numbers, the Add to Contacts option appears so you can save the Contact if needed.

# Call Log

The phone stores the numbers of the calls you've dialed, received, or missed in the Call log. The Call log displays the details of the call.

- 1. From the Home screen, tap
- Tap the Logs tab.

A list of recent calls is displayed. If the number or caller is listed in your Address Book, the associated name is displayed.

All calls made, received, and missed are listed. Types of calls are identified by the following icons:

Incoming Calls:

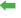

Outgoing Calls:

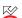

Missed Calls:Rejected Calls:

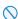

· Auto Rejected Calls:

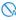

# Viewing Missed Calls from the Lock Screen

The number of calls you have missed is displayed on the Home screen.

 Touch the missed call icon with the number of missed calls on it and move it in any direction.

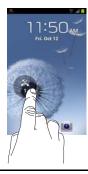

Note: If there is a voicemail sent by the same number, associated icons are displayed and can then be selected.

The Call log is displayed. Missed calls are identified by the kicon next to the number.

# Calling Back a Missed Call

To call back a missed call number:

A list of recent calls is displayed. If the number or caller is listed in your Address Book, the associated name is displayed.

- 2. Swipe the desired missed call to the right to call.
  - or –

Swipe the desired missed call to the left to message.

### Saving a Recent Call to your Address Book

- From the Home screen, tap → Logs.
   A list of recent calls is displayed.
- 2. Tap the call you want to save to your Address Book.
- The call detail page is displayed. Tap Create contact to add the call to your Address Book.

The Create contact screen is displayed.

– or –

If you want to replace the number for an existing contact, tap **Update existing**.

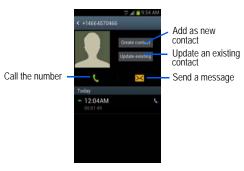

- Enter information into the various fields using the keypad.
- 5. Tap Save to save when you are finished.

For further details about the **Address Book** feature, see *"Adding a New Contact"* on page 54.

### Sending a Message to a Recent Call

- 2. Swipe the entry you want to message to the left.
- At the Message screen, tap the empty text field and use the on-screen keypad to type in a message.
- 4. When you are done with your message, tap to send.

For more information, refer to "Creating and Sending Messages" on page 80.

# Deleting a Call from the Call Log

- Touch and hold the call you want to delete from the Call log.
- Tap Delete.
- At the Delete prompt, tap OK.The call is deleted from the Call log.

#### Adding a Call to the Reject List

- A list of recent calls is displayed.
- 2. Touch and hold the call you want to add to the Reject List.
- Tap Add to reject list.
- At the Add to reject list prompt, tap OK. Future calls from this number will be rejected and sent to your voicemail.

#### **Call Duration**

- Press → Call duration
- The following times are displayed for Voice and Data:
  - · Last call: shows the length of time for the last call.
  - Dialled calls: shows the total length of time for all calls made.
  - · Received calls: shows the total length of time for all calls received.
  - · All calls: shows the total length of time for all calls made and received

4. You may reset these times to zero by pressing then tapping Reset.

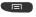

# **Options During a Call**

Your phone provides a number of control functions that you can use during a call.

#### Adjusting the Call Volume

During a call, to adjust the earpiece volume, use the Volume keys on the left side of the phone.

 Press the Up volume key to increase the volume level or press the **Down** volume key to decrease the volume level

From the Home screen, you can also adjust the ringer volume using these same keys.

# **In-Call Options**

During an active call there are several functions available by tapping a corresponding on-screen button.

- Hold: place the current active call on hold.
- Add call: displays the dialer so you can call another person.
- Keypad: displays the on-screen keypad, where you can enter a number.
- End call: terminates the call.

- Speaker: routes the phone's audio through either the speaker or through the earpiece.
  - Tap Speaker to route the audio through the speaker. (You can adjust the speaker volume using the volume keys.) A green line will appear under the Speaker button.
  - Tap Speaker again to use the phone's earpiece (see "Using the Speakerphone During an Active Call" on page 43). The green line will disappear when Speaker is not activated.
- Mute/Unmute turn the onboard microphone either on or off.
  - Tap Mute during a call to mute the microphone. A green line will appear under the Mute button.
  - Tap Mute again to unmute the microphone. The green line will disappear when Mute is not activated.
- · Headset connects to a Bluetooth headset.
  - Tap Headset during a call to activate a Bluetooth headset. A green line will appear under the Headset button.
  - Tap Headset again to de-activate the Bluetooth headset. The green line will disappear when the Headset is not activated.
- Press for more options:
  - Contacts: allows you to go to your Contact list.
  - S Note: allows you to jot down a note during a call.

### Placing a Call on Hold

You can place the current call on hold at any point during a conversation. You can also make another call while you have a call in progress if your network supports this service.

- While on a call, tap Hold Hold . This action places the current caller on hold.
- 2. You can later reactivate this call by tapping **Unhold** Unhold

#### To make a new call while you have a call in progress

- 1. Tap Hold II Hold .
- 2. Tap Add call to display the dialer.
- Enter the new number and tap Once connected, the active call will appear in a large box at the top of your screen and the call on hold will appear in a smaller box in the middle of your screen.

#### Switching Between Calls

When you have an active call and a call on hold, you may switch between the two calls, changing the one on hold to active and placing the other on hold.

Tap Swap.

The current call (caller #2) is placed on hold and the previous call on hold (caller #1) is then reactivated so that you can continue conversing with that person. The active call will appear in a green box.

2. Tap 🔝 to end the currently active call.

#### To end a specific call

- Tap Swap until the call you want to end appears in a green box.
- 2. Tap sto end the specific call.
- 3. Tap 🔝 to end the remaining call.

# To answer a call while you have a call in progress

- 1. Tap and slide to the right to answer another call.
- Tap Putting "Number" on hold to put the first call on hold.
  - or -

Tap Ending call with "Number" to end the first call.

- 3. To switch between the two calls, tap **Swap**.
  - Swap: Places the current call on hold and then activates the previous call. The active call will appear in a green box. Tap Swap again to switch back.

#### To end a call on hold

- 1. Tap at to disconnect the active call.
- 2. The call on hold will now become the active call. Tap to end the call.

# 3-Way Calling (Multi-Party Calling)

The 3-Way or Multi-Party feature allows you to answer a series of incoming calls and place them on hold. If this service is supported by the network, all calls can be joined together. You are notified of an incoming call by a call waiting tone.

Note: The Merge option combines all of the calls you have established with your phone (both active and on hold).

Swap places the current call on hold and then activates the previous call.

This feature joins all of the calls you have established with your phone (both active and on hold) into a multi-party call.

- Tap and slide to the right to answer the call.
- Tap 
  and slide to the right to answer the next call.
- Tap Putting "Number" on hold to put the first call on hold
- Join the first two callers into a single multi-party call by tapping Merge 🚉
- 5. To temporarily leave the conference call, tap Hold Hold
  - To rejoin the conference call tap **Unhold** > Unhold
- 6. Tap at to end the call.

# Using the Speakerphone During an Active Call

While in an active call, it is possible to enable the speakerphone feature.

 Tap Speaker The Speaker button now appears as and the speakerphone is activated.

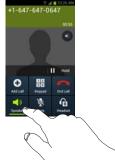

- Use the Volume keys (located on the left side of your phone) to adjust the volume.
- To deactivate the speakerphone, tap Speaker

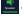

# Switching off the Microphone (Mute)

You can temporarily switch your phone's microphone off, so that the other person cannot hear you.

Example: You wish to say something to person in the room, but do not want the person on the phone to hear you.

### To mute your phone during a call

- 1. Tap Mute
  - The Mute button now appears as and Mute is activated.
- 2. Tap Mute to deactivate the Mute function and reactivate the microphone.

#### **Bluetooth headset**

- 1. Tap Headset 🚨
- 2. The phone will scan for your Bluetooth headset. When found, connect to the headset.
  - The Headset button now appears as and the Bluetooth headset is activated.
- 3. Tap **Headset** to deactivate the Bluetooth headset and reactivate the phone speaker.

# Searching for a Number in Address Book

- 1. During the active call, press then tap Contacts.
- 2. Tap the Address Book entry.

For further details about the **Address Book** feature, see *"Finding an Address Book Entry"* on page 57.

### **Call Waiting**

The Call Waiting feature allows you to answer an incoming call while you have a call in progress, if this service is supported by the network, and you must first activate the Call Waiting feature:

# **Call Settings**

To access the Call settings menu:

#### Call rejection

- 1. From the Call settings screen, tap Call rejection.
- 2. Tap the OFF / ON icon to turn Auto reject mode on
- 3. Tap Auto reject mode and tap one of the following options:
  - · All numbers: to reject all calls.
  - · Auto reject numbers: to reject all calls in your Reject list.
- Tap Auto reject list.
- 5. Tap + to manually add numbers to the Reject list.
- Tap Unknown, to create a checkmark and automatically reject all calls that are not in your Contacts list.

#### Set reject messages

- 2. Tap + to manually add a reject message.
  - or -

Tap one of the pre-written messages to be displayed when you want the call to be rejected. You can edit the message if desired.

3. Tap Save to save the reject message.

#### Call alert

- 2. Tap **Call vibrations** to enable your phone to vibrate when the called party answers the phone.
- 3. Tap Call status tones to set the sound settings during a call then tap OK.
- 4. Tap Alerts on call to turn off alarm and message notifications during a call.

# Call answering/ending

- From the Home screen, tap → Call settings → Call answering/ending.
- 2. The following options are available:
  - Answering key: Tap this option to be able to accept incoming calls by pressing the Home key.
  - The power key ends calls: This option will allow you to end a call by pressing the power key without turning off the screen.

### Auto screen off during calls

This option turns on the proximity sensor during calls so that your phone will know to turn the screen off to save power.

### Accessory settings for call

- 2. The following options are available:
  - Automatic answering: configures the device to automatically answer and incoming call when a headset is detected.
  - Automatic answering timer: configures the time delay before the device automatically accepts the incoming call.
  - Outgoing call conditions: allows you to make calls even when the device is locked.

#### Use extra vol. for calls

This option allows you to see an extra volume button on the screen during calls.

#### Call forwarding

- From the Home screen, tap → Call settings → Call forwarding → Voice call.
- 2. Tap one of the following options:
  - · Always forward: allows you to forward all voice calls.
  - Forward when busy allows you to forward voice calls to a designated number instead of your voice mail number if you are on another phone call.
  - Forward when unanswered: allows you to forward voice calls to a designated number instead of your voicemail number when there is no answer on your phone. You can also select the amount of time that the phone delays before forwarding.
  - Forward when unreachable: allows you to forward voice calls to a designated number instead of your voicemail number when you are not in an area covered by your service provider or when your phone is switched off.

#### Additional settings

- 2. Tap one of the following options:
  - Caller ID: allows you to choose how your Caller ID will be displayed. Select Network default, Hide number, or Show number.
  - Call barring: allows automatically blocking All outgoing calls, Int'l (International) calls, Int'l calls except home, All incoming calls, or Incoming when roaming.
  - Call waiting: the network service informs you when someone is trying to reach you during another call. Tap to activate.
  - Auto redial: automatically redials the last number if the call was either cut off or was unable to connect. Tap to activate.
  - Fixed Dialling Numbers: allows you to restrict outgoing calls to a limited set of phone numbers.
  - Auto area code: allows you to automatically prepend a specific area code to all outbound calls.

# Using Fixed Dialing Numbers

# **Enabling FDN**

- From the Home screen, tap → Cal settings → Additional settings → Fixed Dialling Numbers.
- Tap Enable FDN.
- At the prompt, enter your PIN2 code and tap OK. FDN is enabled.
- To enable FDN after it has been disabled, tap Disable FDN, enter your PIN2 code and tap OK.

Important! Not all SIM cards use a PIN2 code. If your SIM card does not, this menu does not display.

The PIN2 code is provided by your carrier. Entering an incorrect PIN2 code could cause the phone to lock. Contact customer service for assistance.

#### **Change PIN2**

- 2. Tap Change PIN2.

- 3. At the prompt, enter your old PIN2 code.
- 4. At the prompt, enter a new PIN2 code.
- Confirm your PIN2 code.

#### **FDN List**

When this feature is enabled, you can make calls only to phone numbers stored in the FDN list on the SIM card.

Note: Before you can manage an FDN list a list must be created.

- Tap FDN list.
- 3. A list of all existing FDN numbers will be displayed.

#### Voicemail service

Voicemail service provided by your carrier is the default.

#### Voicemail settings

You can view or modify your voicemail number from this menu.

- Tap the Voice mail number field, backspace to erase the digits, and enter a new voicemail number using the keypad, then tap OK.
- 3. Tap OK.

#### **Vibrate**

This option allows you select vibration settings.

- 2. Tap Always, Only in silent mode, or Never.

#### Accounts

SIP (Session Initiation Protocol) is an Internet protocol used for live communication sessions such as phone calls. This menu will allow you to set up your SIP accounts for Internet calling.

From the Home screen, tap → Call settings. → Accounts.

- Tap Receive incoming calls to allow calls to be received while using internet call. This will use more battery power.
- Tap Add account.
- Enter the required information. Contact your SIP account representative for the necessary information.

### Use Internet calling

Your device can make calls over the Internet using VoIP (Voice over Internet Protocol) using a SIP account.

- 2. Tap one of the following options:
  - For all calls when mobile network available: your phone will always use Internet calling when there is an available network.
  - Only for Internet calls: the phone will only use Internet calling when you specify directly.
  - Ask for every call: the phone will prompt you every time you make a call.

# **Section 4: Entering Text**

This section describes how to select the desired text input method when entering characters into your phone. This section also describes the predictive text entry system that reduces the amount of key strokes associated with entering text.

Your phone comes equipped with an orientation detector that can tell if the phone is being held in an upright (Portrait) or sideways (Landscape) orientation. This is useful when entering text.

# **Text Input Methods**

Methods" on page 110.

There are two text input methods available:

- · Samsung keyboard (default): Samsung's on-screen QWERTY keypad that can be used in both portrait and landscape orientation
- Google Voice typing: allows you to enter text by speaking. To change the input method, see "Keyboards and Input

# **Entering Text Using the Samsung Keyboard**

From a screen where you can enter text, rotate your phone counterclockwise to a Landscape orientation. The on-screen QWERTY keypad will display.

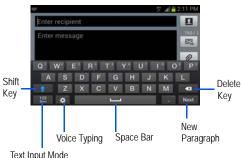

Text Input Mode

# Changing the Text Input Mode - Keypad

There are two main keypad layout keys that will change the on-screen keys within the QWERTY keypad.

The available Text Input modes are: Sym and Abc.

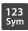

**Symbol/Numeric Mode**: activates the number, symbol, and emoticon keys.

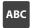

ABC Mode: activates the default alphabet keys. Can also be set to Abc or abc by using the shift ( ) key.

Note: When in Abc mode, the Sym button will appear. When in Sym mode, the ABC button will appear.

# **Using ABC Mode**

- If desired, rotate your phone counterclockwise to a Landscape orientation.
- 2. When you tap the Enter message field, the following screen displays:

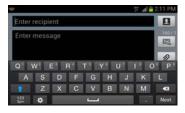

- 3. Tap the desired alphabetic characters.
- 4. The screen initially opens in ABC mode. After typing the first letter, the shift key ( ) will change to and following letters will be lowercase.
- 5. Tap to input another upper-case letter or tap twice to switch to ABC mode. The shift key will change to in ABC mode. All following letters will be uppercase until you tap the shift key again.

# **Using Symbol/Numeric Mode**

Use Symbol/Numeric Mode to add numbers, symbols, or emoticons.

- Rotate your phone counterclockwise to a Landscape orientation.
- Tap <sup>123</sup>/<sub>Sym</sub> at the bottom of the screen. The following screen displays:

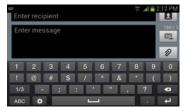

- 3. Tap the desired number, symbol, or emoticon characters.
- 4. Tap the 1/3 button to access additional symbols.
- 5. Tap ABC to return to Abc mode.

#### **Predictive Text**

By using the Predictive Text option, you can have next-letter prediction and regional error correction, which compensates for pressing the wrong keys on the QWERTY keyboard.

- 2. Tap the icon next to Samsung keyboard.
- 3. Tap the ON/OFF slider, located to the right of the Predictive text field, to
- 4. In the text portion of the message screen, begin typing a word. A list of word options is displayed. Tap one of the words to replace the word that has already been typed or scroll the line of words to the left for more word choices.

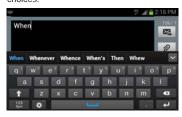

 Continue typing your message. Tap to send the message or press for more options. For more information, refer to "Creating and Sending Messages" on page 80.

Note: You can also use Predictive Text mode in the portrait orientation.

# **Samsung Keyboard Settings**

For information on how you can configure your Samsung keyboard settings, see "Samsung Keyboard settings" on page 111.

# Using the Google Voice Typing Feature

You can use your voice to enter text using the Google Voice typing feature.

- Touch and hold the Notification Bar until the pull-down displays, then drag down vertically.
- Tap Select input method → Google voice typing.

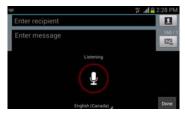

- At the Listening prompt, speak into the device's microphone and watch your text being entered onscreen. If the text is incorrect, tap the DELETE box.
- The text is displayed in the message as you are speaking.
- 5. Tap Done when you are finished.

Note: The feature works best when you break your message down into smaller segments.

### Section 5: Contacts and Your Address Book

This section allows you to manage your daily contacts by storing their name and number in your Address Book. Address Book entries can be sorted by name, entry, or group.

You can store phone numbers and their corresponding names onto your SIM card and phone's onboard memory. The two locations are physically separate but are used as a single entity, called the Address Book.

Depending on your particular SIM card, the maximum number of phone numbers the SIM card can store and how they are stored may differ.

# Adding a New Contact

Use the following procedure to add a new contact to your Address Book.

#### Saving a Number from the Home screen

- 2. At the Save contact to prompt, tap SIM, Phone, or Account name
- 3. Tap the image icon and assign a picture to the new entry by choosing one of three options:

- · Picture: retrieve a previously stored image from your Gallery or from your My files folder and assign it to this entry. Tap an image to assign the image to the contact, then tap Done.
- Take picture: use the camera to take a new picture and assign it to this entry, then tap Done.
- Remove: deletes a previously assigned image for an existing contact
- 4. Tap the Name field and use the on-screen keypad to enter the full name. For more information, refer to "Entering Text" on page 50.
  - or -
  - Tap next to the Name field to display additional name fields.
- Tap the Phone number field. The numerical keypad is displayed.

The Mobile button Mobile initially displays next to the Phone number field. If you want to add a phone number that is not a mobile number, tap the Mobile button and select from Mobile, Home, Work, Work Fax, Home Fax, Pager, Other, Custom (add your own label), or Callback.

**6**. Enter the phone number.

Tap 
to add another Phone number field or tap 
to delete a field

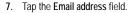

The keypad is displayed.

The Home button to the Email address field. If you want to add an Email address that is not a Home email address, tap the Home button and select from Home, Work, Other, or Custom (add your own label).

8. Enter the Email address.

Tap to add another Email address field or tap to delete a field.

Tap the Address field. The keypad is displayed. The Home button Home initially displays next to the Address field. If you want to add an address that is not a Home address, tap the Home button and select from Home, Work, Other, or Custom (add your own label).

#### 10. Enter the address.

Tap • to add another address field or tap • to delete a field.

- 11. Tap any of the following fields that you want to add to your new contact:
  - Events: tap to add a Birthday, Anniversary, Other, or Custom.
  - Groups: assign the contact to Not assigned, ICE emergency contacts, Co-workers, Family, Friends, My contacts, or Starred in Android.
  - Ringtone: adds a field used to assign a message tone that will sound when messages are received from this contact.
     Choose between Default, Ringtones, or Go to My files.
  - Vibration pattern: allows you to set the specific type of vibration.

- Add another field: tap this button to add another field such as Phonetic name, Organisation, IM, Notes, Nickname, Website, Internet call, or Relationship.
- 12. Tap Save to save the new contact.

### **Adding Pauses to Contact Numbers**

When you call automated systems, you are often required to enter a password or account number. Instead of manually entering the numbers each time, you can store the numbers in your Contacts along with special characters called pauses and waits. A pause will stop the calling sequence for two seconds and a wait will pause the calling sequence until you enter a number or press a key.

To add a pause or a wait to a Contact:

- 1. From the Home screen, tap Contacts . , and then tap the name or number to open the Contact.
- Tap to edit.
- 3. Tap the phone number field.
- Tap the screen at the position where the pause or wait needs to be added.
- 5. Tap Sym

- 6. Tap Pause(,) to add a two-second pause or tap Wait(;) to add a wait, and use the keypad to enter the additional numbers. A pause will be displayed as a comma (,) and a wait will be displayed as a semi-colon (;).
- Tap Save to save your changes, or tap Cancel to discard

# **Editing an Existing Contact**

When editing an existing contact, you can tap a field and change or delete the information, or you can add additional fields to the contact's list of information.

- From the Home screen, tap Contacts . Press and hold the Contact that you want to edit.
- 2. Tap 🖍 to edit.
- **3.** Tap any of the fields to add, change, or delete information.
- 4. Tap Save to save the edited information.

# **Using Contacts**

# Dialing or Messaging from Address Book

Once you have stored phone numbers in the Address Book, you can dial them easily and quickly by using the alphabetical listing, their SIM card location number or by using the Search field to locate the entry.

From the Address book, you can also send messages.

#### Finding an Address Book Entry

- 1. From the Home screen, tap Contacts <a>[2]</a>
- Within the Contacts list (sorted alphabetically), tap a letter on the right side of the display to quickly jump to the contacts beginning with that letter.

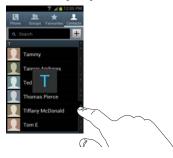

- Tap the contact you wish to call or message.
- 4. Tap the phone icon to make a phone call or tap the message icon to send a message.

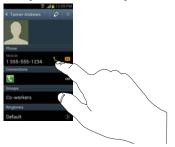

For more information, refer to "Creating and Sending Messages" on page 80.

Tip: From the Contact list, sweep right over a listing to make a call. Sweep left over a listing to send a message.

# **Joining Contacts**

#### Joining Contact Information

Many people now maintain multiple email accounts, social networking logins, and other similar account information. For example, a Facebook account login name might differ from a corporate email account login because they are maintained separately and for different groups of people.

This device can synchronize with multiple accounts such as Facebook, Twitter, MySpace, Corporate email, and Google. When you synchronize your phone with these accounts, each account creates a separate contact entry in the Contacts list. If one of your contacts (Amy Smith, for example) has a regular email account that you maintain in Gmail, but also has a Facebook account under her maiden and married name, as well as a Yahoo! chat account, when you merge these accounts into your Contacts list you can join all of her entries and view the information in one record.

The next time you synchronize your phone with your accounts, any updates that contacts make to email account names, email addresses, etc. automatically update in your contacts list

For more information about synchronizing accounts, see "Synchronizing Accounts" on page 59.

- From the Home screen, tap Contacts .
- Tap a contact name (the name you want to join to another entry). Note: typically this is the same contact with a different name or account information.
- Press → Join contact.
   The contact list is displayed.
- Tap the second contact entry (the entry in which to join).
   The second contact is now joined with the first and the account information is merged into one screen.

Note: The information is still maintained in both entries, but displays in one record for easier viewing when you join the contacts.

Tap the Connections bar to view the contact information you joined. The contacts and information displays with an icon next to the contact name to indicate what type of account information is contained in the entry.

### Unjoining a Contact

- 1. From the Home screen, tap Contacts <a>[</a></a>
- Tap a contact name (the account name from which you want to unlink an entry). Note: typically this is the same contact with a different name or account information.
- 3. Tap the Connections bar.
- Tap the minus sign next to entry in which you want to unjoin. The contact is now separated and no longer displays in the merged record screen.

### Marking a Contact as Default

When you use messaging type applications, the application needs to know which information is primary (default) in a contact entry list. For example, you may have three different contact records for John Smith, so the application will be looking for the "default" number or entry.

- 1. From the Home screen, tap Contacts .
- 2. Tap a Contact name.
- Press → Mark as default. The Mark as default screen displays radio buttons next to the contact names or phone numbers of all the linked contacts. The radio button next to the default contact will be green.

To change the default contact, tap the radio button next to another entry that you want to be the default. The radio button will turn green, then tap Done.

# **Synchronizing Accounts**

From the Accounts menu you decide if you want applications to synchronize, send, and receive data at any given time, or if you want the applications to synchronize automatically. After determining how you want the accounts to synchronize, indicate which account to synchronize with your Contacts list.

- From the Home screen, tap Contacts
- 2. Press then tap Accounts.
- Tap the ON/OFF slider, located to the right of the Accounts and sync field, to turn sync ON
- 4. Tap Sync all to synchronize all accounts.

– or –

Tap next to the account you want to sync, then tap Sync Now.

The accounts are synchronized.

# **Address Book Options**

You can access Address Book options while at the main Address Book page or while in the details page for a specific entry.

#### Options in Address Book

- 1. From the Home screen, tap Contacts then press
- 2. The following options are displayed:
  - Delete: allows you to delete 1 or more of your contacts.
  - Import/Export: allows you to move contacts to or from your memory card or USB storage. You can also send a namecard via Bluetooth, ChatON, Email, Gmail, Messaging, or Wi-Fi Direct.
  - Merge with <account>: allows you to merge your contacts in various accounts.
  - Accounts: allows you to add and manage your Samsung, ChatON, Facebook, Google, and Microsoft Exchange ActiveSync accounts. Tap Add account and then follow the on-screen instructions.

- Speed dial setting: allows you to set up speed-dialing. For more information, refer to "Making a Call Using Speed Dial" on page 35.
- Send email: allows you to send an email using your Google account.
- Send message: allows you to send a text or picture message.
- Contacts to display: You can choose to display all of your contacts or only display contacts on your Phone, SIM, or contacts stored to other accounts. You can also tap Customized list to change other options on how your contacts are displayed.
- Settings: allows you to choose set the following options:
  - Only contacts with phones: allows you to only display contacts that have phone numbers.
  - Sort list by: allows you to sort by Given name or Family name.
  - Display contacts by: allows you to display by Given name or Family name first.
  - Service numbers: allows you to display or edit your service numbers.

 Contact sharing settings: allows you to set up how to send contacts via Bluetooth in the form of namecards.

# Options at Selected Contact Screen

- 1. From the Home screen, tap Contacts .
- 2. Tap a contact and at the contact's display screen, press
- 3. The following options are displayed:
  - History: allows you to view the phone and message history for the contact
  - Edit: allows you to edit the contact's information.
  - Delete: allows you to delete the contact from your Address Book.
  - Join contact: allows you to join contacts with other contacts (only displays when contact is saved to SIM).
  - Separate contact: allows you to separate contacts that have been joined.
  - Mark as default: when you have multiple contacts linked together, you can mark one of them as default (only displays when contact is saved to the phone). For more information, refer to "Marking a Contact as Default" on page 59.

- Share namecard via: allows you to send the contact's information via Bluetooth, ChatON, Email, Gmail, Messaging, or Wi-Fi Direct.
- Add to reject list: send calls from this contact directly to your voicemail.
- Print contact info: allows you to print the contact's namecard to a Samsung printer using Wi-Fi.

# **Groups**

### Adding a Contact to a Group

- 1. From the Home screen, tap Contacts ...
- Press and hold a contact that you would like to add to a group.
- Tap Add to group.
- Tap a group entry.
- Tap Done.The contact is added to the group.

### Removing a Contact From a Group

- From the Home screen, tap Contacts → Groups ♣ .
- Tap a group entry.

- 3. Press → Remove member.
- Tap all of the contacts you want to remove from this group. A green checkmark will appear next to their name.
- Tap Done.The contacts are now removed from the group.

### Creating a New Group

- From the Home screen, tap Contacts → Groups
   Create.
- 2. Tap the **Group name** field and use the on-screen keypad to enter a new group name. For more information, refer to "Entering Text" on page 50.
- Tap Group ringtone to choose an audio file for assignment to this new group. Choose from Default, Ringtones, or Go to My files.
- Tap Vibration pattern to choose an audio file for assignment to this new group.
- 5. Tap Add member to add contacts to the new group.
- **6.** Tap each contact you want to add to create a checkmark. You can also tap **Select all**.
- 7. Tap Done.

# **Editing a Caller Group**

To edit a Group entry, there must be at least one member as part of the selected group.

- 2. Tap a group entry.
- Make modifications to the Group name, Group ringtone, or Vibration pattern fields.
- 5. Tap Add member to add more contacts to this group.
- Tap Done.
- 7. Tap Save to save the edited Group category.

#### **Address Book Favourites**

Once you have stored phone numbers in the Address Book, you can add them to your Favourites list.

To view your Favourites list:

### Adding Favourites to your Address Book

- 1. From the Home screen, tap Contacts ...
- 2. Within the Contacts list, touch and hold a contact that you want to add to your favourites list.
- Tap Add to favourites on the displayed list.
- A gold star will appear next to the contact in the Address Book.

### Removing Favourites from your Address Book

- 1. From the Home screen, tap Contacts ...
- 2. Within the Contacts list, touch and hold a contact that you want to remove from your favourites list. Contacts in your Favourites list will have a gold star.
- Tap Remove from favourites on the displayed list.
- The gold star will no longer appear next to the contact in the Address Book

# Managing Address Book Contacts

You can copy, delete, and view the memory status for the Phone and SIM contacts on your phone.

#### Copying Contacts to the SIM Card

Note: When storing an Address Book entry into the SIM card, only the name, phone number, and email address are available as fields. Also, if you move the SIM card to another phone that does not support additional fields on the SIM card, this additional information may not be available.

→ Import/Export.

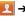

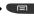

- Tap Export to SIM card. The phone then displays a list of your current phone contacts.
- Tap the contacts to place a checkmark adjacent to those entries you wish to have copied to the SIM card.
  - · Repeat this step for all individual entries you wish copied to the SIM or tap Select all to place a checkmark alongside all entries
- Tap Done to copy.
- At the Copy to SIM display, tap OK. The selected numbers are copied to the SIM card.

#### Copying Contacts to the Phone

- From the Home screen, tap Contacts → Import/Export.
- Tap Import from SIM card.
- At the Save contact to prompt, tap Phone or the account where you would like to copy the contact.

The phone then displays a list of your current contacts stored on your SIM card.

- Tap the contacts to place a checkmark adjacent to those entries you wish to have copied to your phone.
  - Repeat this step for all individual entries you wish copied to your phone or tap Select all to place a checkmark alongside all entries.

5. Tap Done to copy.

The selected numbers are copied.

### **Deleting Contacts**

- From the Home screen, tap Contacts 
   → Delete. The phone displays a list of your current contacts
- 2. Tap the contacts you wish to have deleted to place a checkmark adjacent to those entries.
  - Repeat this step for all individual entries you wish to delete or tap Select all to place a checkmark alongside all entries.
- Tap Delete.
- At the Delete prompt, tap OK.
   The selected numbers are deleted.

### **Deleting Address Book Entries from the Phone**

You can delete Phone or SIM entries from your phone's memory.

- 1. From the Home screen, tap Contacts .
- 2. Within the Contacts list, touch and hold a contact that you want to delete.
- 3. Tap Delete on the displayed list.
- At the Delete prompt, tap OK to delete the contact or Cancel to exit.

### Using the Service Dialing Numbers

You can view the list of Service Dialing Numbers (SDN) assigned by your service provider. These numbers may include emergency numbers, customer service numbers, and directory inquiries.

- From the Home screen, tap Contacts → Settings.
- 2. Tap Service numbers.
- 3. Scroll through the available numbers (if available).
- Tap a number and the call is made.

Note: This menu is available only when your SIM card supports Service Dialing Numbers.

#### **Section 6: Multimedia**

This section explains how to use the multimedia features of your phone, including Music Player, Video Player, Play Movies, Gallery, Camera, Camcorder and FM Radio.

### **Music Player**

The Music Player is an application that can play music files. The music player supports files with extensions AAC, AAC+, eAAC+, MP3, WMA, 3GP, MP4, and M4A. Launching the Music Player allows you to navigate through your music library, play songs, and create playlists (music files bigger than 300 KB are displayed).

### Playing Music

- Tap → Music Player
- Tap a library category at the top of the screen (All, Playlists, Albums, Artists, Music square, or Folders) to view the available music files.
- Scroll through the list of songs and tap an entry to begin playback.
- 4. The following Music Player controls are available:
  - Pause the song.

- Start the song after being paused.
- Press and hold to rewind the song. Tap to go to previous song.
- Press and hold to fast-forward the song. Tap to go to next song.
- Volume control.
- Repeat one: repeats the currently playing song.
- Repeat all: replays the current list when the list ends.
- Play All: plays the current song list once.
- Shuffle On: the current list of songs are randomly shuffled for playback.
- Shuffle Off: songs play in order and are not shuffled.

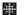

Music square: Provides access to the Music Square, which analyzes characteristics of music files stored in your device and automatically creates playlists. Select a square on the screen to play music with similar characteristics.

#### Music Player Options

To access additional options, follow these steps:

- While in the Music Player, press .
- The follow options are available:
  - Add to playlist: allows you to add the current music file to a selected playlist.
  - · Delete: delete the current song.
  - Search: allows you to search for a particular music file.
  - Settings: allows you to change your music player settings. For more information, refer to "Music Player Settings" on page 67.
  - End: allows you to end the Music Player app.

### Music Player Settings

The Music Player Settings menu allows you to set preferences for the music player such as whether you want the music to play in the background, sound effects, and how the music menu displays.

- From the Home screen, tap → Music Player → Music Player → Mus Press → Settings.
- Select one of the following settings:
  - SoundAlive: adjust the sound equalization (Auto, Normal, Pop, Rock, Dance, Jazz, Classic, Vocal, Bass boost, Treble boost, Virtual 7.1 ch, Externalisation, Cafe, Concert hall, Custom
  - · Play speed: set the play speed anywhere between 0.5X and 2.0X using the slider.
  - Music menu: this menu allows you to select the categories you want to display. Choices are: Albums, Artists, Genres, Music square, Folders, Composers, Years, Most played, Recently played, or Recently added. Tap each item that you want to display in the Music menu.
  - · Lyrics: when activated, the lyrics of the song are displayed if available

 Music auto off: when activated, music will automatically turn off after a set interval.

### **Using Playlists**

Playlists are used to group songs in lists for later playback. These Playlists can be created via either the handset's Music Player options menu or from within a 3rd party music application (such as Windows Media Player) and then downloaded to the handset.

### Creating a Playlist

- From the Home screen, tap → Music Player
- 2. Tap the Playlists tab.
- 4. Type a name for this playlist in the field and tap OK.

### Adding Music to a Playlist

To add files to the playlist:

- From the Home screen, tap → Music Player → Music Player → Mus
- Tap the Playlists tab.
- 3. Tap a playlist.
- 4. Tap + Add music.
- 5. Tap a music file, or tap **Select all** to add all available music tracks to this playlist, then tap **Done**.

### Removing Music from a Playlist

To remove music files from a playlist:

- 2. Tap the Playlists tab.
- 3. Tap a playlist.
- Tap the checkbox beside each track you want to remove from this playlist, or tap Select all to remove all music tracks from this playlist, then tap Remove.

### **Editing a Playlist**

Besides adding and removing music files in a playlist, you can also rename the playlist.

To edit a playlist:

- From the Home screen, tap → Music Player → Music Player → Mus
- Tap Playlists.
- Press □ → Edit.
- Tap a playlist name to edit.
- 5. Enter a new name for the playlist then tap **OK**.

### Video Player

The Video Player application plays video files stored on your phone or microSD card.

- Tap → Video Player .
- All videos that you have on your phone and memory card will be displayed. Tap the video that you want to play.
- 3. The video will begin to play.
- 4. The following video controls are available:
  - Pause the video.
  - Start the video after being paused.
  - Press and hold to rewind the video. Tap to go to previous video.
  - Press and hold to fast-forward the video.

    Tap to go to next video.
  - Volume control.
  - Original size view. The video will be played in its original size.

Full-screen in ratio view. The video is enlarged as much as possible without becoming distorted.

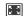

Full-screen view. The entire screen is used, which may cause some minor distortion.

Note: The screen view icons are a three-way toggle. The icon that is displayed, is the mode that will appear after the icon is tapped.

### **Play Movies**

With Google Play Movies, you can rent thousands of different movies. You can watch instantly, or download your movie for offline viewing at a later time.

- Log on to your Google account if you have not already done so
- 3. Following the on-screen instructions for renting and viewing movies.
- Tap the MOVIES tab to view movies you can rent.

- 5. Tap the PERSONAL VIDEOS tab to view movies you have on your phone or memory card.
- **6.** Press for additional options.

### Gallery

The Gallery is where you view photos and play back videos. For photos, you can also perform basic editing tasks, view a slideshow, set photos as wallpaper or contact image, and share as a picture message.

- Tap an Album and thumbnails of the contents will be displayed.

Note: If your device displays that the memory is full when you access Gallery, delete some of the files by using My files or other file management applications and try again. For more information, refer to "My Files" on page 144.

### **Viewing Pictures**

1. Tap a thumbnail to view the picture.

Note: If no control icons are displayed on the screen in addition to the picture, tap anywhere on the screen to display them

- 2. The following options are available at the top of the screen:
  - Slideshow : allows you to see your photos in a slideshow. You can also select Slideshow settings to set Effects, Music, and Speed.
  - Share via : allows you to share the picture via ChatON, Picasa, Google+, Bluetooth, Wi-Fi Direct, Messaging, Flipboard, Gmail or Email.
- 3. Press for additional options.

### Viewing Videos

Note: If no control icons are displayed on the screen in addition to the picture, tap anywhere on the screen to display them.

- 1. Tap a video to select it.
- 2. Tap b to play the video.
- 3. Press for additional options.

For video player controls, see "Video Player" on page 69.

#### Camera

This section explains how to use the camera on your phone. You can take photographs and shoot video by using the built-in camera functionality. Your 5 megapixel camera produces photos in JPEG format.

**Important!** Do not take photos of people without their permission.

Do not take photos in places where cameras are not allowed.

Do not take photos in places where you may interfere with another person's privacy.

# Using the Camera Taking Photos

camera key.

Taking pictures with your device's built-in camera is as simple as choosing a subject, pointing the camera, then pressing the

**Note:** When taking a photo in direct sunlight or in bright conditions, shadows may appear on the photo.

- Using the phone's main display screen as a viewfinder, adjust the image by aiming the camera at the subject.
- Before you take a picture, use the Up and Down Volume keys to zoom in or out. You can magnify the picture up to x4 (400 percent).
  - or -

Pinch the screen to zoom out or pinch outwards to zoom in

- If desired, before taking the photo, you can tap on-screen icons to access various camera options and settings.
- Press the Camera key () until the lens focuses (focus brackets turn green) then release the key to take the picture.

The picture is automatically stored within your designated storage location. If no microSD card is installed, pictures are stored on the Phone. For more information, refer to "Camera Options" on page 72.

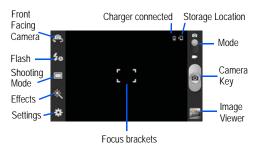

- 6. While viewing a picture, after you have taken it, pinch the screen outwards to zoom in or pinch the screen inwards to zoom out.
  You can magnify the picture up to x4.
- Press to return to the viewfinder.

### **Camera Options**

Options are represented by icons across both sides of the screen.

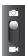

Camera / Camcorder Mode: switches the camera between camera and camcorder mode. Once you change the mode, the corresponding indicator appears at the top left of the display. Slide the button up for Camera, or down for Camcorder.

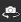

Self-portrait: allows you to activate the front facing camera so you can take pictures of yourself or video chat.

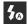

Flash: allows you to set the flash options to Off, On, or Auto flash.

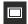

**Shooting mode**: allows you to set the shooting mode to one of the following:

- Single shot: takes a single photo and view it before returning to the shooting mode.
- Smile shot: the camera focuses on the face of your subject. Once the camera detects the person's smile, it takes the picture.

- Panorama: takes a landscape photo by combining several images. Press the Camera key to take the initial image and move the phone slowly in one direction. Each time the green frame is centred in the screen, an additional photo is taken automatically. Continue until 8 pictures are taken or press the Camera key to end the panorama and save the combined image.
- · Cartoon: gives your photo a cartoon look.
- Share shot: enables you to share photos with other users via Wi-Fi Direct.

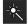

Effects: allows you to change the colour tone or apply special effects to the photo. Options include: No effect, Negative, Black and white, and Sepia.

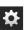

#### Settings:

**Edit shortcuts**: allows you to set shortcut icons for the settings that you use the most.

**Self-portrait**: allows you to set the front camera so you can take pictures of yourself.

Flash: allows you to set the flash options to Off, On, or Auto flash.

**Shooting mode**: allows you to set the shooting mode (see above).

Scene mode: automatically adjusts camera settings to help take the best pictures possible for various kinds of scenes. Options include None, Portrait, Landscape, Night, Sports, Party/Indoor, Beach/Snow, Sunset, Dawn, Fall Colour, Fireworks, Text, Candlelight, and Backlight. Helpful tips are shown for each scene mode at the bottom of the display screen.

**Exposure value**: allows you to adjust the exposure level by moving the slider.

**Focus mode:** allows you to set the focus method to Auto focus or Macro.

Timer: allows you to set a timer for how long to wait before taking a picture. Options include: Off, 2 sec, 5 sec, and 10 sec.

Effects: allows you to change the colour tone or apply special effects to the photo. Options include: No effect, Negative, Black and white, and Sepia.

Resolution: allows you to set the image size to either: 5M (2560x1920), 3.2M (2048x1536), 2M (1600x1200), 1.3M (1280x960), or 0.3M (640x480).

White balance: allows you to set the white balance for various types of lighting: Auto, Daylight, Cloudy, Incandescent, or Fluorescent.

ISO: ISO determines how sensitive the light meter is on your digital camera. Choose from Auto, 100, 200, or 400. Use a lower ISO number to make your camera less sensitive to bright light, a higher ISO number to take photos with less light, or Auto to let the camera automatically adjust the ISO for each of your shots.

Metering: allows you to set how the camera measures or meters the light source: Centre-weighted, Spot, or Matrix.

**Guidelines**: allows you to turn the on-screen guidelines On or Off.

**Image quality**: allows you to set the image quality to: Superfine, Fine, or Normal.

GPS tag: allows you to turn GPS On or Off (also known as Geotagging). The location where the picture is taken is attached to the picture. (Only available in Camera mode.) Before you can use the GPS tag, from the Home screen tap → Settings → Location services and tap Use GPS satellites to create a checkmark.

Save as flipped: when set to On, this option allows you to take and save a mirror-image video when using self-recording mode.

Storage: allows you to configure the default storage location for images or videos as either Phone or Memory card (if inserted).

**Reset**: allows you to reset all camera or camcorder settings to the default values.

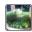

Image viewer: allows you to access the Image viewer and the various viewing options for a selected picture. Image viewer options are described in the following section. The last picture taken is displayed as a thumbnail in the Image viewer icon.

### Viewing your Pictures

After you take a photo, you can access various options from the Image Viewer. The Image Viewer uses your Gallery. For more information, refer to "Gallery" on page 70.

### **Using the Camcorder**

In addition to taking photos, the camera also doubles as a camcorder that also allows you to record, view, and send videos.

Note: The camera may not be able to properly record videos to a memory card with a slow transfer speed.

### **Shooting Video**

Tip: When shooting video in direct sunlight or in bright conditions, it is recommended that you provide your subject with sufficient light by having the light source behind you.

- 1. From the main Home screen, tap Camera los to activate the camera mode.
- 2. Touch and drag the Camera mode button down to Camcorder Mode.

- Using the phone's main display screen as a viewfinder, adjust the image by aiming the camcorder at the subject.
- Before you take a video, use the Up and Down Volume keys to zoom in or out. You can magnify the video up to x4 (400 percent).

- or -

Pinch the screen to zoom out or pinch outwards to zoom in.

Note: This function may not be available at high video resolution.

- Tap the Video key ( ) to begin shooting video. The red light at the centre of the key "turns on" while video is being recorded ( ).
- Tap the Video key () to stop the recording and save the video file to your Camera folder.
- 7. Once the file has been saved, tap the image viewer, then tap b to play your video for review.
- 8. Press to return to the viewer.

### **Camcorder Options**

Options are represented by icons across both sides of the screen.

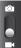

Camera / Camcorder Mode: switches the camera between camera and camcorder mode. Once you change the mode, the corresponding indicator appears at the top left of the display. Slide the button up for Camera, or down for Camcorder.

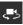

Self portrait: allows you to activate the front facing camera so you can take videos of yourself or video chat.

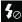

Flash: allows you to set the flash options to Off or On.
When you set the flash to On, it stays on continually while you are taking a video.

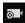

Recording mode: allows you to set the recording mode to: Normal, which is limited only by available space and Limit for MMS, which limits file size according to MMS size restrictions.

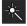

Effects: allows you to change the colour tone or apply special effects to the photo. Options include: No effect, Negative, Black and white, and Sepia.

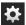

#### Settings:

**Edit shortcuts**: allows you to set shortcut icons for the settings that you use the most.

**Self-recording**: allows you to set the front camera so you can take videos of yourself or video chat.

Flash: allows you to set the flash options to Off or On. When you set the flash to On, it stays on continually while you are taking a video.

Recording mode: allows you to set the recording mode to: Normal, which is limited only by available space and Limit for MMS, which limits file size according to MMS size restrictions.

**Exposure value**: allows you to adjust the exposure level by moving the slider.

Timer: allows you to set a timer for how long to wait before taking a video. Options include: Off, 2 sec, 5 sec, and 10 sec.

Effects: allows you to change the colour tone or apply special effects to the photo. Options include: No effect, Negative, Black and white, and Sepia.

**Resolution**: allows you to set the video resolution to 640x480, 320x240 or 176x144.

White balance: allows you to set the white balance for various types of lighting: Auto, Daylight, Cloudy, Incandescent. or Fluorescent.

**Guidelines**: allows you to turn on-screen guidelines On or Off.

**Video quality**: allows you to set the image quality to: Superfine, Fine, or Normal.

Storage: allows you to configure the default storage location for images or videos as either Phone or Memory card (if inserted).

Reset: allows you to reset all camera or camcorder settings to the default values.

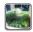

Image viewer: allows you to access the Image viewer and the various viewing options for a selected video. Image viewer options are described in the following section. The last video taken is displayed as a thumbnail in the Image viewer icon.

#### Viewing your Videos

After you take a video, you can access various options from the Image Viewer. The Image Viewer uses your Gallery and the Video Player. For more information, refer to "Gallery" on page 70. Also, see "Video Player" on page 69.

#### **FM Radio**

To listen to the FM radio:

- 1. Plug a headset into your device.
- 2. From the main Home screen, tap 
  → FM Radio

  ...
- 3. Select (b) to turn on the FM radio.

Control the FM radio with the following keys:

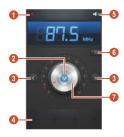

- 1. Record a song from the FM radio.
- Turn on or off the FM radio.
- Search for an available radio station.
- Favourites list.
- 5. Adjust the volume.
- Access services for the current station, such as downloading music files or calling the station. This option may be unavailable, depending on the station.
- 7. Frequency tuning dial.

#### Record a song from the FM radio

- 1. Plug a headset into your device.
- 2. From the main Home screen, tap 
  → FM Radio
  ...
- 3. Select to turn on the FM radio.
- 4. Scroll a radio station.
- Select to start recording.
- When you are finished, select 

   The recorded file will be saved in My Files → sdcard →
   Sounds.

#### Save radio stations automatically

- 1. Plug a headset into your device.
- 3. Select to turn on the FM radio.
- Press ☐ and select Scan → All stations (to erase Favourites while scanning) or Retaining Favourites (to scan for available stations but retain the existing Favourites).

The FM radio scans and saves available stations automatically.

 Press and select Stations to view the list of available stations.

#### Add a radio station to the favourites list

- 1. Plug a headset into your device.
- 2. From the main Home screen, tap 
  → FM Radio

  ...
- 3. Select to turn on the FM radio.
- 4. Scroll to a radio station.
- 5. Select to add the station to the favourites list.

### Customize FM radio settings

- From the main Home screen, tap 
   → FM Radio
   • FM Radio
- Press the Option key and select Settings.
- **3.** Change the following options:
  - Storage: Select a memory location for saving FM radio clips.
  - Radio text: Set to show the station ID on the FM radio screen. Station IDs are available only from radio stations that provide this information.
  - FM auto off: Set the FM radio to turn off automatically after a specified length of time.

# **Section 7: Messaging**

This section describes how to send and receive different types of messages. It also includes the features and functionality associated with messaging.

### **Types of Messages**

Your phone provides the following message types:

- Text Messages
- · Multimedia (Picture, Video, and Audio) Messages
- Email and Gmail Messages
- Google Talk
- Google+ and Messenger Messages

The Short Message Service (SMS) lets you send and receive text messages to and from other mobile phones or email addresses. To use this feature, you may need to subscribe to your service provider's message service.

The Multimedia Messaging Service (MMS) lets you send and receive multimedia messages (such as picture, video, and audio messages) to and from other mobile phones or email addresses. To use this feature, you may need to subscribe to your service provider's multimedia message service.

Important! When creating a message, adding an image, a sound file, or a video clip to a text message changes the message from a text message to a multimedia message.

Messaging icons are displayed at the top of the screen and indicate when messages are received and their type. For more information, refer to "Indicator Icons" on page 14.

### **Creating and Sending Messages**

- Tap the Enter recipient field to manually enter a recipient or tap to select a recipient from your Contacts.
- If adding a recipient from your Contacts, tap the contact to place a checkmark then tap Done.The contact will be placed in the recipient field.

**Note:** Enter additional recipients by separating each entry with a semicolon (;) then using the previous procedure.

- If required, add more recipients by tapping the recipient field.
- Tap the Enter message field and use the on-screen keypad to enter a message. For more information, refer to "Entering Text" on page 50.
- Review your message and tap Send

**Note:** If you exit a message before you send it, it will be automatically saved as a draft.

# **Message Options**

#### Options before composing a message

- From the Home screen, tap → Messaging .
   Before composing a message, press to reveal
- additional messaging options:
  - Search: allows you to search through all of your messages for a certain word or string of words. Enter a search string in the Messaging Search window and tap <a>[\textsig]</a>.
  - Settings: allows you to access Messaging settings. For more information, refer to "Messaging Settings" on page 85.

Delete threads: allows you to delete any message thread.
 Select the messages to delete and a green checkmark will appear next to the message. Tap Delete.

### Options while composing a message

- 1. While composing a message, press to reveal additional messaging options.
  - Call: allows you to call the contact. This option only appears if you have entered a phone number for the recipient.
  - Insert smiley: allows you to add emoticons, such as a happy face to your message.
  - Add text: allows you to copy text from a Memo, S Planner, Location, Contacts or Text templates to add to your message. This is a convenient feature for adding names, phone numbers, events, etc. to your message. For more information, refer to "Adding Additional Text" on page 83.
  - Add to Contacts: allows you to add the recipient to your Contacts list. This option only appears if the recipient is not already in your Contacts list.

- View contact: allows you to see information on the recipient.
   This option only appears if the recipient is in your Contacts list.
- Add slide: allows you to add a new page to a message.
- Add subject: allows you to add a subject to a message.
- Delete messages: allows you to delete the message.

#### Adding attachments to a message

To add an attachment to your message, tap 2 and select one of the following options:

- Image: allows you to tap an existing image from your Pictures list to add it to your message.
- Take picture: allows you to temporarily exit the message, take a
  photo with phone's camera, and then add it to your message by
  tapping Save.
- Video: allows you to choose an existing video from the Videos list, then add it to your message.
- Record video: allows you to temporarily exit the message, record a video clip using the phone's camera, and then add it to your message by tapping Save.

- Audio: allows you to choose an existing audio file from the Audio list, then add it to your message by tapping the circle to the right of the audio so that it turns green, then tapping Done.
- Record audio: allows you to temporarily exit the message and record an audio clip using the phone's microphone. It is then automatically attached to the message.
- Memo: allows you to add a Memo that you have already created.
- **S Planner**: allows you to add an event from your calendar. Select the desired event and tap **Done**.
- Location: allows you to attach a thumbnail of a map showing your location.
- Contacts: allows you to tap on an existing Address Book entry, then add it to your message by tapping Done.

### **Adding Additional Text**

You can copy text such as names, phone numbers, and events from your Contacts, Calendar or a Memo.

- While composing a message, press → Add text.
- 2. At the Add text screen, select one of the following:
  - Memo: allows you to insert text from an existing Memo.
  - S Planner: allows you to add the name, date, and time of a calendar event to your message.
  - Location: allows you to add an address and the link to the location on Google Maps.
  - Contacts: allows you to add the name and phone number of any of your contacts to your message.
  - Text templates: allows you to add pre-defined phrases and sentences.

The information is added to your message.

# **Viewing New Received Messages**

- When you receive a new message, the new message icon will appear at the top of your screen.
- Open the Notification Bar and select the message. For more information, refer to "Notification Bar" on page 30.

- or -

From the Home screen, tap → Messaging then tap the new message to view it.

The selected message appears in the display.

- - To pause playback of the multimedia message, tap
- To scroll through the message (if additional text pages have been added), touch the screen and in a single motion, scroll up or down the page.

### Message Threads

Sent and received text and picture messages are grouped into message threads. Threaded messages allow you to see all the messages exchanged (similar to a chat program) and displays a contact on the screen. Message threads are listed in the order in which they were received, with the latest message displayed at the top.

To open a threaded message follow these steps:

- From the main Home screen, tap Messaging .
   Tap the message thread you want to view.
- 2. Touch and hold the message thread to display the following options:
  - View contact: displays the contact's information. This option only displays if the sender is in your Contacts list.
  - Add to Contacts: displays the Contacts information screen.
     This option only displays if the sender is not in your Contacts list.
  - Delete thread: displays a confirmation dialog box that when pressed, deletes the entire thread.

### **Deleting Messages**

### Deleting a single message thread

- 1. From the Home screen, tap → Messaging ...
- 2. Touch and hold a message, then tap Delete thread.
- At the Delete prompt, tap OK to delete or Cancel to cancel.

### Deleting multiple message threads

- From the Home screen, tap → Messaging ...
- 2. Press → Delete threads.
- Tap the checkbox beside each message thread you want to delete. A checkmark will appear in the box.
- Tap Delete.
- 5. At the Delete prompt, tap OK to delete or Cancel to cancel.

# Message Search

You can search through your messages by using the Message Search feature.

- 2. Tap → Search.
- 3. Use the on-screen keypad to enter a word or phrase to search for, then tap  $\bigcirc$ .
- All messages that contain the search string you entered are displayed.

# **Messaging Settings**

To configure the settings for text messages, multimedia messages, Voice mails, and Push messages.

- From the Home screen, tap → Messaging → Settings.
- The following Messaging settings are available: Display:
  - Bubble style: allows you to choose a bubble style for your messages. Bubbles are the rounded boxes that surround each message.
  - Background style: allows you to choose from several background styles for your messages.
  - Use the volume key: allows you to change the text size by using the up or down volume keys.

#### Storage settings:

- Delete old messages: deletes old messages when the limit is reached, rather than having them overwritten.
- Text message limit: allows you to set a limit on how many text messages can be in one conversation.
- Multimedia message limit: allows you to set a limit on how many multimedia messages can be in one conversation.

 Text templates: allows you to edit or add new text templates to use in your messaging.

#### Text message (SMS) settings:

- Delivery reports: Request a delivery report for each message you send.
- Manage SIM card messages: allows you to manage the messages that you have stored on your SIM card.
- Message Centre: allows you to enter the number of your Message Centre where your messages reside while the system is attempting to deliver them.
- Input mode: allows you to set the input mode for your text messages. Choose between GSM Alphabet, Unicode, or Automatic.

#### Multimedia message (MMS) settings:

- **Delivery reports**: Request a delivery report for each message you send.
- Read reports: Request a read report for each message you send.
- Auto-retrieve: allows the message system to retrieve messages automatically.

- Roaming auto-retrieve: allows the message system to retrieve messages automatically when roaming.
- Creation mode: allows you to select the creation mode, Free, Restricted, or Warning.
  - Restricted: you can only create and submit messages with content belonging to the Core MM Content Domain.
  - Warning: the phone will warn you via pop up messages that you are creating a multimedia message which does not fit the Core MM Content Domain.
  - Free: you may add any content to the message.

#### Push message settings:

- Push messages: allows you to receive push messages from the network.
- Service loading: allows phone to load and run services without user intervention. Select Always, Prompt or Never.

#### Cell Broadcast (CB) settings:

- CB activation: allows you to receive Cell Broadcast (CB) messages.
- Channel configuration: allows you to set up the channel that you will receive CB messages on.

Notifications settings:

- Notifications: allows you to see message notifications on your status bar.
- Select ringtone: allows you to set the ringtone for your message notifications.

### **Using Email**

Email enables you to review and create email using various email services. You can also receive text message alerts when you receive an important email.

#### Creating an Email Account

- 2. Enter you email address in the Email address field.
- 3. Enter your password in the Password field.
- 4. If you want to see your password as it is being typed, tap **Show password** to create a checkmark.
- Tap Next.
- At the Account options screen, tap the Email check frequency drop-down list box and select how often you would like your email to be checked.

- Tap the Sync Email checkbox to synchronize email from your account with your device's email. Tap the Notify me when email arrives check box to be notified when you have new email.
- 8. Tap Next.
- Enter a name for this email account and your name (optional).
- 10. Tap Done.

### Creating a Corporate Email Account

Use the following procedure to configure your phone to synchronize with a corporate email account.

- 2. Enter you email address in the Email address field.
- 3. Enter your password in the Password field.
- 4. If you want to see your password as it is being typed, tap **Show password** to create a checkmark.
- Tap Manual setup.
- 6. Tap the Microsoft Exchange ActiveSync field.

- 7. Enter all the Exchange server information, Domain, User name and Password, then tap **Next**.
- At the Activation prompt, tap OK.The Account options screen is displayed.
- Enter the desired information in the different fields, then tap Next.
- **10.** Enter an Account name for this account (Optional) and tap **Done**.

Wait for the Inbox to synchronize before use.

Press → Settings to change the account settings.

### Creating Additional Email Accounts

To create additional email accounts after setting up your first account, follow these steps:

- Press → Settings.
- 3. Tap + to add another email account.

 Enter the information required to set up another account. For more information, refer to "Creating an Email Account" on page 86.

### Switching Between Email Accounts

- Tap the Inbox button at the top of your screen that displays the name assigned to your active email account.
  - Your Email accounts screen is displayed.
- 3. Tap an Email account. You can also select **Combined** view to display email messages from all accounts.

### **Using Gmail**

Gmail is Google's web-based email. When you first set up your phone, Gmail can be configured. Depending on the synchronization settings, Gmail is automatically synchronized with your Gmail account.

#### Signing into Your Gmail

Note: You must sign in to your Gmail account in order to access Gmail.

- Sign on to your Google account if you are not already signed on. For more information, refer to "Creating a New Google Account" on page 8.
- From the Home screen, tap 
   → Gmail

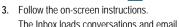

#### Creating a Gmail Message

- From the Gmail Inbox, tap to create a new message.
- Enter the recipient's Email address in the To field. Separate multiple recipient email addresses by a comma or semicolon.
- Tap and select Add Cc/Bcc to add a carbon or blind copy.
- 4. Enter the subject of this message in the Subject field.
- Tap the Compose email field and begin composing your message.

Tap to send the message.

### Viewing a Gmail Message

- 1. From the Gmail Inbox, tap a message to view it.
- 2. The following options are available at the bottom of the screen after a message has been selected:
  - Archive : archives the selected message.
  - Delete : deletes the message.
  - Labels : allows you to attach labels to a message. This is similar to putting it in a folder.
  - Mark Unread : marks a read message as unread.
  - Newer: swipe your screen to the right to see newer messages.
  - Older: swipe your screen to the left to see older messages.
- 3. Press to select one of the following additional options:
  - Mark important/not important: allows you to set the importance of a message.
  - Mute: allows you to mute the sound in a message if applicable.
  - Report spam: allows you to report a message as spam. Tap the UNDO option if you change your mind.

- · Settings: displays Email settings that you can modify.
- Help: displays the Google.com webpage so you can search the web for help.
- Send feedback: allows you to send feedback or report a problem.

#### **Other Gmail Options**

- Tap at the bottom of the screen to refresh the screen, send and receive new emails, and synchronize your email with the Gmail account.
- Tap at the bottom of the screen to set up and manage Labels for your Gmail messages.
- 3. Tap at the bottom of the screen to search through your Gmail messages.

### **Google Talk**

Google Talk is a free Windows and web-based application for instant messaging offered by Google. Conversation logs are automatically saved to a Chats area in your Gmail account. This allows you to search a chat log and store them in your Gmail accounts.

- 1. Log on to your Google account if you have not already done so. For more information, refer to "Creating a New Google Account" on page 8.
- From the Home screen, tap → Talk talk.
- Begin using Google Talk.
- Press → Help for more information on using Google Talk.

Note: The Network confirms your login and processes. This could take up to 5 minutes to complete.

### Google+

Google+ makes messaging and sharing with your friends a lot easier. You can set up Circles of friends, visit the Stream to get updates from your Circles, use Messenger for fast messaging with everyone in your Circles, or use Instant Upload to automatically upload videos and photos to your own private album on Google+.

- 1. Sign on to your Google account. see "Creating a New Google Account" on page 8.
- From the Home screen, tap 
   → Google+

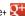

- 3. Select the account you want to use to sign in to Google+.
  - or -

Tap Add account to create an account.

- Follow the on-screen instructions to use Google+.
- 5. Visit www.google.com/mobile/+/ for more information.

### Messenger

Messenger allows you to bring groups of friends together into a simple group conversation. When you get a new conversation in Messenger, Google+ sends an update to your phone.

- 1. Sign on to your Google account. For more information, refer to "Creating a New Google Account" on page 8.
- From the Home screen, tap 
   → Messenger 
   - or -From the Google+ application, select Messenger.
- Tap Learn more for more detailed information.
- Select the account you want to use to sign in to Google+.
  - or -

Tap Add account to create an account.

At the Messenger screen, tap to start a new message.

- In the upper text field, enter a name, email address, or circle.
- 7. In the bottom message field, enter a message then tap

#### **ChatON**

With the ChatON application, you can interact with friends and family ("Buddies") using text, images, hand-written notes and video shared instantly. You can chat in groups, while a Web client will allow the easy sharing of content and conversations between your phone and PC.

- From the Home screen, tap 
   → ChatON
- 2. Tap Accept to accept the terms of service.
- Complete the registration fields and tap Done.A verification code is sent to your phone to complete the registration process.
- ChatON users in your contact list are automatically added to your Buddies list. To add additional Buddies, tap → Add buddy, enter the person's phone number and tap.

See www.samsungchaton.com for more information.

# **Section 8: Changing Your Settings**

This section explains the settings used for customizing your device.

# **Accessing Settings**

From any Home screen, tap 
 → Settings 
 or -

From any Home screen, press  $\longrightarrow$  Settings.

The Settings screen displays.

### Wi-Fi Settings

This section describes the Wi-Fi settings. For information on how to use Wi-Fi, see "Wi-Fi" on page 126.

### Activating Wi-Fi

- 2. Tap the ON/OFF slider, located to the right of the Wi-Fi field, to turn Wi-Fi ON
- Tap Scan to scan for available Wi-Fi networks. For more information, refer to "Connect to a Wi-Fi Network" on page 127.

### Advanced Wi-Fi Settings

The advanced Wi-Fi settings allow you to set up and manage wireless access points.

- 2. Tap Advanced.

The following options are available:

- Network notification: alerts you when a new WAP is available.
- Keep Wi-Fi on during sleep: allows you to specify when to disconnect from Wi-Fi.
- Check for Internet service: check if Wi-Fi Internet service is available when AP is connected.
- MAC address: view your device's MAC address, required when connecting to some secured networks (not configurable).
- IP address: view your device's IP address.

### **Bluetooth settings**

In this menu you can activate Bluetooth, view or assign a device name, activate your phone so other Bluetooth devices can discover it, or scan for other, available Bluetooth devices with which to pair.

#### Activating Bluetooth

- 1. From the Home screen, tap 
  → Settings.
- Tap the ON/OFF slider, located to the right of the Bluetooth field, to turn Bluetooth ON \_\_\_\_\_\_\_.
   The Bluetooth icon \$\\$\$ is displayed in the status bar.

#### **Additional Bluetooth Settings**

When Bluetooth is on, additional settings are available.

- Tap Scan to scan for nearby discoverable devices. After searching, tap a device to pair with it. For more information, refer to "Pairing Bluetooth Devices" on page 131.
- 3. Press and select a Bluetooth setting to configure:

- Rename device: Your device's default name displays on screen. Tap to change the device name.
- Visible time-out: Use this setting to control when to automatically turn off the Discoverable option: 2 minutes, 5 minutes, 1 hour, or Never time out.
- · Received files: Show the list of files received via Bluetooth.

### **Data Usage**

From this screen you can view your Mobile data usage and turn your Mobile data capability On or Off.

- Tap the Mobile data field to create a checkmark and activate.
- Tap Set mobile data limit to create a checkmark and allow a data limit to be set.
- 4. Touch and drag the orange limit bar to the GB limit that you desire.
- 5. Tap the **Data usage cycle** drop-down menu, tap Change cycle and select a date range.

The data usage displays as a visual (chart) and also displays a list of each application with a breakdown of how much data was used per application.

Note: Data is measured by your device. Your service provider may account for data usage differently.

- **6.** Press **t** o display additional options. Tap to activate.
  - Data roaming: enables Data roaming on your device.
  - Restrict background data: restricts some apps and services from working unless you are connected to a Wi-Fi network.
  - Show Wi-Fi usage: displays a Wi-Fi tab that shows Wi-Fi usage.

### **More Settings**

This tab displays additional wireless and network information.

■ From the Home screen, tap ⇒ Settings → More settings.

Options display for Flight mode, Mobile networks, Tethering and portable hotspot, Wi-Fi Direct, VPN and Kies via Wi-Fi.

#### Flight mode

Flight mode allows you to use many of your phone's features, such as Camera, Games, and more, when you are in an airplane or in any other area where making or receiving calls or data is prohibited.

Important! When your phone is in Flight Mode, it cannot send or receive any calls or access online information or applications.

- From the Home screen, tap 
   → Settings → More settings.
- Tap Flight mode. A check mark displayed next to the feature indicates Flight mode is active.
- At the Flight mode prompt, tap OK.
  The Flight mode icon is displayed at the top of your screen.

#### Mobile networks

Before you use applications such as Google Maps and find your location or search for places of interest, you must enable the Mobile networks options.

#### Mobile Data

To activate the data network, this option must be selected. It is set on by default.

- From the Home screen, tap → Settings → More settings → Mobile networks.
- Tap Mobile data to create a checkmark and activate the feature.

#### **Data Roaming**

Data roaming allows you to connect to your service provider's partner networks and access data services when you are out of your service providers area of coverage.

- From the Home screen, tap → Settings → More settings → Mobile networks.
- 2. Tap **Data roaming** to create a checkmark and activate the feature.

#### **Access Point Names**

- From the Home screen, tap → Settings → More settings → Mobile networks.
- 2. Tap Access Point Names.

A list of the available wireless access points is displayed. The active access point displays a green, filled circle to the right of the name.

#### **Network Mode**

Select the types of network connections permitted for your phone.

- From the Home screen, tap 
   → Settings → More settings → Mobile networks.
- Tap Network mode then tap to select a connection type: GSM/WCDMA (Auto mode), GSM only, or HSPA only.

#### **Network Operators**

Using this feature you can view the current network connection. You can also scan and select a network operator manually, or set the network selection to Automatic.

- From the Home screen, tap → Settings → More settings → Mobile networks.
- Tap Network operators.

The Available networks display with the current network connection at the top of the list.

Important! You must deactivate data service prior to searching for an available network.

- Tap Search networks to rescan for available networks.
- Tap Select automatically to automatically select a network connection.

#### Manual connection

Your phone automatically searches for and connects to the preferred network. To manually select a network:

- Tap Network operators.
- Tap a network name.

**Note:** Connecting to 2G networks slows the data transfer speed and time.

### Tethering and portable hotspot

This option allows you to share your phones's mobile data connection via USB or as a portable Wi-Fi hotspot.

#### **USB** tethering

- From the Home screen, tap 
   → Settings → More settings → Tethering and portable hotspots.
- 2. Connect your phone to your PC using a USB cable.
- Tap USB tethering to add a checkmark and activate the feature. The USB tethering icon is displayed at the top of your screen.

#### Portable Wi-Fi hotspot

- From the Home screen, tap → Settings → More settings → Tethering and portable hotspots → Portable Wi-Fi hotspot.
- Turn Portable Wi-Fi hotspots on by tapping the slider so that it changes to the ON position
   The Portable Wi-Fi hotspot icon is displayed at the top of your screen.
- 3. Tap Configure at the bottom of the screen.
- Note the Network SSID name or enter a new SSID.

 By default, WPA2 PSK security is selected. To enable it, tap the Password field, enter a password and tap Save.
 To create an unsecured hotspot (not recommended as anyone can access your device), tap the Security field, select Open and tap Save.

Important! The more complex the password, the harder it will be for intruders to break your security. It is recommended that you not use names, birthdays, or other personal information.

- 6. Tap Save.
- 7. Press for the following options:
  - Timeout settings: allows you to set the time your device will remain available as a portable Wi-Fi hotspot if there is no connection (Never timeout, 5 minutes, 10 minutes, 20 minutes, 30 minutes or 60 minutes).
  - · Help: provides additional information.

# Connecting to Portable Wi-Fi hotspot from other devices

 Activate Wi-Fi on the device to be connected to your phone.  Find the network SSID in the Wi-Fi network list and connect to it (the default is "AndroidAP").
 The connected device can now use internet through your Portable Wi-Fi hotspot.

Note: Activating Wi-Fi and connecting to your phone will be different depending on the type of the other device.

#### Help

From the Tethering and portable hotspot menu, tap Help for additional information.

Note: Using your 4G service and Portable Wi-Fi Hotspot drains your phone's battery at a much faster rate than when using any other feature combination. It is recommended that the phone be connected to the wall charger while using it as a hotspot.

#### Wi-Fi Direct

Wi-Fi Direct allows peer-to-peer (device-to-device) connections so you can transfer large amounts of data over a Wi-Fi connection.

- From the Home screen, tap 
   → Settings → More settings → Wi-Fi Direct.
- Tap the OFF / ON icon to turn Wi-Fi Direct on For more information, refer to "Wi-Fi Direct" on page 128.

#### **VPN** settings

The VPN settings menu allows you to set up and manage Virtual Private Networks (VPNs).

Important! Before you can use a VPN you must establish and configure one.

#### Adding a VPN

Before you add a VPN you must determine which VPN protocol to use: PPTP (Point-to-Point Tunneling Protocol), L2TP (Layer 2 Tunneling Protocol), L2TP/IPSec PSK (Preshared key based L2TP/IPSec), or L2TP/IPSec CRT (Certificate based L2TP/IPSec).

 Before using VPN, you must first set up a screen unlock PIN or password. For more information, refer to "Screen lock" on page 105.

- From the Home screen, tap → Settings → More settings → VPN.
- Tap Add VPN network.
- Enter a name for the VPN network in the Name field.
- Select a VPN type from the Type drop-down menu. The options are:
  - · PPTP (Point-to-Point Tunneling Protocol)
  - L2TP/IPSec PSK (Layer 2 Tunneling Protocol / Internet Protocol Security Pre-Shared Key)
  - · L2TP/IPSec RSA
  - · IPSec Xauth PSK
  - · IPSec Xauth RSA
  - IPSec Hybrid RSA
- Enter the Server address and any other required fields that are dependent upon the Type you entered previously.
- Tap the Show advanced options check box to display additional VPN options.
- 8. Tap Save to save your VPN settings.

#### Kies via Wi-Fi

Kies via Wi-Fi allows you to sync your PC wirelessly with your device provided they are both on the same network. You can view and share videos, photos, music, ringtones, and more.

- On your PC, download the Samsung Kies application if you don't already have it. You can find it at <u>samsung.com</u>.
- 2. On your PC, launch the Samsung Kies application.
- 3. On your PC, connect to a Wi-Fi network.
- On your phone's Home screen, tap 
   → Settings →
   More settings → Kies via Wi-Fi.
- From your device, connect to the same Wi-Fi network that your PC is connected to if you have not already done so. For more information, refer to "Connect to a Wi-Fi Network" on page 127.
- **6.** When the name of your PC appears in the Kies via Wi-Fi list on your phone, tap the name.
- When the Wi-Fi connection request box appears on the PC, tap Yes.
- The phone and PC are now connected. The phone's name should appear in the Connected devices area in the Kies software on the PC.

You can now use the Kies software to transfer files, upgrade the phone's firmware, etc.

# **Sound Settings**

From this menu you can control the sounds on the phone.

■ From the Home screen, tap ⇒ Settings → Sound.
The following options display:

# Sound profiles

Sound profiles allow you to turn phone sounds on or off, to stop the phone from making noise in a theater for example. In Vibrate mode the speaker is muted and the phone only vibrates to notify you of incoming calls, or other functions that normally have a defined tone or sound as an alert. In Mute mode both sound and vibration are turned off.

- . From the Home screen, tap  $\longrightarrow$  Settings  $\rightarrow$  Sound.
- Tap Sound profiles.
- 3. Tap Sound, Vibrate, or Mute.

Note: You can also access these options in the Notification Bar (see "Notification Bar" on page 30) or by pressing the Lock key until the Device options screen displays.

#### Volume

The Volume option allows you to change the volume for all phone sounds in one easy location.

- From the Home screen, tap → Settings → Sound → Volume.
- Touch and drag the sliders to adjust the sound volume for Media, Ringtone, Notifications, and System.
- Tap OK.

# Device ringtone

This option allows you to set the default ringtone.

- 1. From the Home screen, tap → Settings → Sound.
- 2. Tap Device ringtone.
- Tap a ringtone and tap OK.

#### **Device vibration**

This option allows you to set the default vibration pattern.

- From the Home screen, tap → Settings → Sound.
- 2. Tap Device vibration.
- Select a vibration pattern and tap OK.

#### Default notifications

This option allows you to set the tone that will sound for notifications and alarms.

- 2. Tap Default notifications.
- 3. Tap a tone and tap OK.

#### Sound and vibration

This option allows you to enable vibration feedback for incoming calls and notifications.

- From the Home screen, tap → Settings → Sound.
- Tap Sound and vibration to create a checkmark and enable the feature.

## System Tone Settings

The System tone settings are used when you use the dialing pad, make a screen selection, lock your screen, or tap the screen.

- Tap any of the following options to create a checkmark and activate the feature:
  - Keytones: plays a sound when you tap a key on the keyboard.

- Touch sounds: plays a sound when you touch the screen.
- Screen lock sound: plays a sound when your screen is locked or unlocked.

# **Display Settings**

In this menu, you can change various settings for the display.

- From the Home screen, tap → Settings → Display.
  The following options display:
  - **Brightness**: configures the LCD Brightness level. Drag the slider and tap OK.
  - Screen timeout: adjusts the delay time before the screen automatically turns off. Selections are: 15 seconds, 30 seconds, 1 minute, 2 minutes, 5 minutes, 10 minutes and 30 minutes.
  - Auto-rotate screen: allows you to switch the display orientation automatically when you rotate the phone.
  - Key backlight duration: allows you to set the time delay before the key backlight turns off when there is no activity.
  - Font style: allows you to set the font style that your phone will use. You can also tap Get fonts online to choose additional fonts.

- Font size: allows you to select the size of font displayed.
- Battery percentage: displays the battery charge percentage next to the battery charge icon at the top of the display.

# Wallpaper

The Wallpaper settings option allows you to set the Wallpaper for your Home screen, Lock screen, or both. For more information, refer to "Changing the Wallpaper" on page 28.

# **Power Saving**

Power Saving mode allows you to manage your phone to conserve power.

- From the Home screen, tap → Settings → Power saving.
- 3. Tap the following options to create a checkmark and conserve power:
  - CPU power saving: allows you to limit the maximum performance of the CPU.
  - Screen power saving: allows you to lower the screen power level.

Tap Learn about power saving to learn about various ways to conserve battery power.

# Storage

From this menu you can view the total and available storage space in device memory and on a mounted SD card. You can also mount or unmount the SD card.

For more information about mounting or unmounting the SD card, see "Memory Card" on page 32.

To view the memory allocation for your external SD card:

■ From the Home screen, tap → Settings → Storage. The available memory displays under the Total space and Available headings for both Device memory and SD card.

#### SD card

- Tap Unmount SD card to unmount your SD card so that you can safely remove it, then tap OK.
  - or -
- Tap Format SD card to re-format your SD card. This will delete all data on your SD card.
- 2. Tap Format SD card again.

Tap Erase everything to continue or press to cancel.

Note: The Format SD card option is only available when your SD card is mounted.

# **Battery**

See how much battery power has been used by various device activities.

- Tap Screen, Android OS, Cell standby, Android System, or any other listed application to view usage details.

Note: Other applications may be running that affect battery use.

# **Applications manager**

You can download and install applications from Play Store or create applications using the Android SDK and install them on your device. Use Applications manager settings to manage applications.

Warning! Because this device can be configured with system software not provided by or supported by Google or any other company, end-users operate these devices at their own risk.

## **Memory Usage**

See how memory is being used by Downloaded or Running applications.

- Tap Downloaded, Running, or All to display memory usage for that category of applications.

  The graph at the bettern of the Downloaded tab sheet.

  The graph at the bettern of the Downloaded tab sheet.

  The graph at the bettern of the Downloaded tab sheet.

  The graph at the bettern of the Downloaded tab sheet.

  The graph at the bettern of the Downloaded tab sheet.

The graph at the bottom of the Downloaded tab shows used and free device memory. The graph at the bottom of the Running tab shows used and free RAM.

#### **Downloaded**

Displays apps you have downloaded onto your device.

- Tap the Downloaded tab to view a list of all the downloaded applications on your device.
- To switch the order of the list, press → Sort by size or Sort by name.
- 4. Tap an application to view information about the application, including memory usage, default settings, and permissions. You can also Force stop or Uninstall the application.

# **Running Services**

View and control services running on your device.

- Tap the Running tab. All applications that are currently running on the device are listed.
- Tap Show cached processes to display all the cached processes that are running. Tap Show services in use to switch back.

4. Tap one of the applications to view application information.

The following options display:

• Stop: Stops the application from running on the device. This is usually done prior to uninstalling the application.

Warning! Not all services can be stopped. Stopping services may have undesirable consequences on the application or Android System.

· Report: Report failure and other application information.

Note: Options vary by application.

# **Accounts and Sync**

This menu allows you to set up, manage, and synchronize accounts, including your Google and email accounts.

### **Synchronizing Accounts**

Select the items you want to synchronize on your account such as Books, Calendar, Contacts, and more.

 From a Home screen, tap → Settings → Accounts and sync. 2. Tap Sync all to synchronize all your accounts. Tap Cancel sync to stop the synchronization.

### **Adding an Account**

- From a Home screen, tap → Settings → Accounts and sync.
- Tap Add account.
- 3. Tap one of the account types.
- 4. Use the keyboard and follow the prompts to enter your credentials and set up the account.

## **Removing an Account**

Important! Removing an account also deletes all of its messages, contacts, and other data from the device.

- From a Home screen, tap → Settings → Accounts and sync.
- 2. Tap an account to display its settings.
- Tap Remove account, then tap Remove account at the prompt to remove the account and delete all its messages, contacts, and other data.

### **Location Services**

The Location services settings allow you to set up how the phone will determine your location and the sensor settings for your phone.

- Tap any of the following options to create a checkmark and activate the service:
  - Use wireless networks: allows applications to use data from mobile networks and Wi-Fi to help determine your location.
  - Use GPS satellites: allows applications to use GPS to pinpoint your location.
  - Location and Google search: allows Google to use your location data for improved search results and other services.

# **Security**

The Security settings allow you to determine the security level for your phone.

#### Screen lock

Choose settings for unlocking your screen. For more information about using the lock and unlock features, see "Locking and Unlocking the Touch Screen" on page 6.

- 2. Tap Screen lock for these options:
  - · Swipe: Swipe the screen to unlock it.
  - Pattern: A screen unlock pattern is a touch gesture you create and use to unlock your device. Follow the prompts to create or change your screen unlock pattern.
  - PIN: Select a PIN to use for unlocking the screen.
  - Password: Create a password for unlocking the screen.
  - None: No pattern, PIN, or password is required. The screen will never lock.

## Lock screen options

Activate or deactivates various Unlock screen functions.

- 2. The following options are available:
  - Shortcuts sets shortcuts to appear at the bottom of the Lock screen.
  - Clock allows you to display the digital clock while the Lock screen is active. Enabled by default.

- Dual clock displays a set of dual digital clock on the Lock screen while you are roaming. Tap the entry to set your home city. This time zone then becomes the time used by one of the on-screen clocks.
- Weather displays the current area weather on the Lock screen.

Tap and set the temperature units (F or C) and refresh time.

• Help text shows help information on the Lock screen.

**Note:** These options vary depending on the selected Lock settings.

## Make pattern visible

Makes the screen unlock pattern visible while you are tracing it on the screen.

- From the Home screen, tap 
   → Settings →
   Security.
- 2. Tap Make pattern visible to create a checkmark and activate the feature.

## Lock automatically

Screen locks automatically after the preset time delay when screen turns off.

- From the Home screen, tap 
   → Settings →
   Security.
- Tap Lock automatically then tap a time delay setting (5 seconds to 30 minutes).

## Lock instantly with power key

Lock the phone instantly when you press the power key to turn the screen off

- From the Home screen, tap 
   → Settings →
   Security.
- 2. Tap Lock instantly with power key to create a checkmark and activate the feature.

# Vibrate on screen tap

Phone vibrates with each screen tap while unlocking the phone.

- From the Home screen, tap → Settings → Security.
- 2. Tap Vibrate on screen tap to create a checkmark and activate the feature.

## **Owner information**

This option allows you to show owner information on the lock screen. You can also enter text to display on the lock screen.

- From the Home screen, tap → Settings → Security → Owner information.
- Tap the Show owner info on lock screen checkbox to create a checkmark if you want your owner information displayed on the lock screen.
- Enter the information that you would like displayed on your lockscreen and tap OK.

# **Encryption**

To require a numeric PIN or password to decrypt your phone each time you power it on or decrypt the data on your SD card each time it is connected.

Note: Charge battery to 80% or more. Set an unlock password of at least 6 characters, containing at least one number.

- From the Home screen, tap → Settings → Security.
- Tap Encrypt device. For more information, read the displayed help screen.
- Tap Encrypt external SD card to enable the encryption of SD card data that requires a password be entered each time the microSD card is connected.

Tip: Encryption may take an hour or more.

# Find my mobile

Using the Find my mobile feature, you can find your missing phone.

#### Remote controls

Remote controls uses the SamsungDive service to track and control your device remotely. See www.samsungdive.com for more information.

To enable remote controls:

- SIM Change Alert

Sends an SMS message when the SIM card is changed.

- From the Home screen, tap 
   → Settings → Security
   → SIM Change Alert.
- Tap Alert Message Recipients and enter the message recipients.

### SamsungDive web page

Opens the SamsungDive web page using the default browser or Chrome.

#### SIM card lock

Prevent another user from using your SIM card to make unauthorized calls or from accessing information stored on your SIM card by protecting the information using a PIN code.

When enabled, your phone will ask for a PIN number each time you use the phone. Using this option you can also change your SIM PIN number.

- 1. From the Home screen, tap 
  → Settings → Security.
- 2. Tap Set up SIM card lock.
- Tap Lock SIM card, enter your SIM PIN code, then tap OK.

Note: You must activate Lock SIM card before you can change your SIM PIN code.

- 4. Tap Change SIM PIN.
- Enter your old SIM PIN code and tap OK.
- 6. Enter your new SIM PIN code and tap OK.
- 7. Re-type your new SIM PIN code and tap **OK**.

# Make passwords visible

When enabled, password characters display briefly as you touch them while entering passwords.

- 2. Tap Make passwords visible to create a checkmark and enable or disable the display of password characters.

#### **Device Administration**

The Device Administration feature allows you to select one or more administration applications that control your device for security purposes (for example, if your phone is lost of stolen). These applications enforce remote or local device security policies.

Some of the features a device administration application might control are:

- Setting the number of failed password attempts before the device is restored to factory settings.
- Automatically locking the device.
- · Restoring factory settings on the device.

**Note:** If a device uses multiple enabled administration applications, the strictest policy is enforced.

- 1. From the Home screen, tap 
  → Settings → Security.
- 2. Tap Device administrators.

Select a device administrator and follow the prompts. If no device administrators are listed, you can download them from the Play Store.

#### Unknown sources

This feature allows you to download and install applications from locations other than Play Store.

- 1. From the Home screen, tap 
  → Settings → Security.
- Tap Unknown sources.A check mark is displayed to indicate it is active.

Warning! Enabling this option causes your phone and personal data to be more vulnerable to attack by applications from unknown sources.

### **Trusted Credentials**

If a certificate authority (CA) certificate gets compromised or for some other reason you do not trust it, you can disable or remove it.

- Tap Trusted credentials.

  The trusted credentials screen has two tabs:

- System: Displays CA certificates that are permanently installed in the ROM of your device.
- User: Displays any CA certificates that you installed, for example, in the process of installing a client certificate.
- Tap a CA certificate to examine its details.A scrolling screen displays the details.
- Scroll to the bottom of the details screen and tap Disable to disable a System certificate or Remove to remove a User certificate.

Caution! When you disable a system CA certificate, the Disable button changes to Enable, so you can enable the certificate again, if necessary. When you remove a user-installed CA certificate, it is permanently deleted and must be re-installed, if needed.

Tap OK to return to the certificate list.When enabled, a check mark appears in the check box.

# Install from device storage

Install encrypted certificates from an installed memory card.

**Note:** You must have installed a memory card containing encrypted certificates to use this feature.

- From the Home screen, tap → Settings → Security.
- 2. Tap Install from device storage, then choose a certificate and follow the prompts to install.

#### Clear credentials

Clear stored credentials.

- From the Home screen, tap → Settings → Security.
- 2. Tap Clear credentials to remove all certificates.

# **Language and Input**

This menu allows you to configure the language in which to display the menus. You can also set onscreen keyboard options.

# Language

You can change the language used by your device by following these steps:

- From the Home screen, tap → Settings → Language and input → Language.
- 2. Tap a language from the list.

# Keyboards and Input Methods

You can change the keyboard used by your device by following these steps:

- Tap Default and select a keyboard. Samsung keyboard is the only keyboard supplied with this device.
- 3. Tap Configure input methods.
- 4. Tap the cicon next to the input method that you would like to configure the settings for.
- Based on your selection of input method, the appropriate settings will appear and are explained below.

# Google voice typing settings

From this menu you can set Samsung keyboard options.

- From the Home screen, tap 
   → Settings →
   Language and input.
- 2. Tap the 🌣 icon next to Google voice typing.
- 3. The following options are available:

- Select input languages: tap on a language that you want to input. Select Automatic to use the local language or select a language from the list.
- Block offensive words: tap to create a checkmark and enable the blocking of recognized offensive words from the results of your voice-input Google typing.

## Samsung Keyboard settings

From this menu you can set Samsung keyboard options.

- 2. Tap the icon next to Samsung keyboard.
  - Portrait keyboard types allows you to choose a keyboard configuration (Qwerty [default] or 3x4 keyboard).
  - Input language sets the input language. Tap a language from the available list. The keyboard is updated to the selected language.
  - Predictive text enables predictive text entry mode. This must be enabled to gain access to the advanced settings. Tap to access the advanced settings.
  - Continuous input allows you to enter text by sliding your finger across the keyboard.

- Keyboard swipe: Swipe keyboard horizontally to switch between letters and symbols.
- Handwriting enables the device to recognize on-screen handwriting and convert it to text.
- Voice input activates the Voice input feature. This is an experimental feature that uses Google's networked speech recognition application.
- Auto capitalisation automatically capitalizes the first letter of the first word in each sentence (standard English style).
- Auto-punctuate automatically inserts a full stop in a sentence by tapping the space bar twice when using the on-screen QWERTY keyboard.
- Character preview provides an automatic preview of the current character selection within the text string. This is helpful when multiple characters are available within one key.
- Key-tap vibration enables vibration feedback when you tap an on-screen key.
- Key-tap sound enables auditory feedback when you tap an on-screen key.
- Tutorial launches a brief on-screen tutorial covering the main concepts related to the Samsung keyboard.

 Reset settings resets the keyboard settings back to their original configuration.

## **Predictive Text Settings**

From this menu you can set Predictive Text settings.

- From the Home screen, tap → Settings → Language and input.
- 2. Tap the icon next to Samsung keyboard.
- 3. Tap Predictive text.
- Tap the Word completion field to enable word completion. Words are recommended based on the characters entered.
- 5. Tap the **Word completion point** field to set how many letters should be entered before a prediction is made.
- 6. Tap the Spell correction field. This option corrects typographical errors by selecting from a list of possible words that reflect the characters of the keys you tapped as well as the characters of nearby keys.
- Tap the Next word prediction field to enable word prediction for the next word.
- Tap the Auto-append field to automatically add predictions to the word you are typing.

- Tap the Auto-substitution field to automatically replace words that you are typing. This option will help for accidental misspellings.
- Tap the Regional correction field. This option sets the device to automatically correct mistyped words according to normal spelling for your region.
- Tap the Recapture field. This option sets the device to re-display the word suggestion list when you select the wrong word from the list.
- To add a new word to the Predictive text dictionary, tap My word list, then tap + . Enter the new word, then tap Done to save.
- 13. To add words to substitute (for example youve becomes you've) tap Auto substitution list. A list of substitutions is displayed. If you don't see the substitution you want, tap and input the Shortcut word and Substitution word. Tap Done to save.

## Speech Settings

This menu allows you to set the speech settings for Voice input.

- From the Home screen, tap 
   → Settings →
   Language and input.
- 2. Tap Voice search to configure:
  - · Language: Choose a language for your voice input.
  - SafeSearch: Set the sensitivity for filtering of explicit images from the results of your voice-input Google searches.
  - Block offensive words: Enable or disable blocking of recognized offensive words from the results of your voiceinput Google searches.

# Text-to-speech output

Text-to-speech output provides audible readout of text, for example, the contents of email messages.

- Tap Text-to-speech output and select Google Text-tospeech Engine or Samsung TTS.
- 3. Tap next to the preferred TTS engine configure the following settings:
  - Language: allows you to set the language for spoken text.

- Settings for Google Text-to-speech Engine/Samsung TTS: allows you to view Open Source Licenses and select Voice effects and Installed languages.
- Install voice data: allows you to install voice data for speech synthesis.
- 4. From the Text-to speech output screen, scroll down to access the following options:
  - Speech rate: Set the speed at which the text is spoken.
  - Listen to an example: Play a sample of speech synthesis (available if voice data is installed).
  - Driving mode: Incoming calls and new notifications are read aloud when enabled. Tap the slider to enable, then tap Driving mode to display the Driving mode settings.

### Mouse/trackpad

This option sets your Pointer speed.

- From the Home screen, tap 
   → Settings →
   Language and input.
- 2. Tap **Pointer speed** then drag the slide to the right to go faster or to the left to go slower.
- 3. Tap OK to save your setting.

# **Backup and Reset**

## Back up my data

By setting this option, the Google server will back up all of your settings and data.

- Tap Back up my data to enable or disable back up of application data, WI-Fi passwords, and other settings to the Google server.

## **Backup Account**

If you have enabled the Back up my data option, then the Backup account option is available.

- Tap Backup account and tap your Google Gmail account or tap Add account to set up a new Google account for your backup files.

### Automatic Restore

By setting this option, when you reinstall an application all of your backed up settings and data will be restored.

- Tap Automatic restore to enable or disable automatic restoration of settings from the Google server.

# Factory Data Reset

From this menu you can reset your phone and sound settings to the factory default settings.

- Tap Factory data reset.
   The Factory data reset screen displays reset information.
- Tap Reset device, then follow the prompts to perform the reset.

Warning! Performing a Factory data reset will erase all data from your phone's internal storage, including your Google account, system and application data and settings, and downloaded applications. It will not erase current system software, bundled applications, and external SD card files such as music and photos.

## **Date and Time**

This menu allows you to change the current time and date displayed.

- Tap Automatic date and time to allow the network to set the date and time.
- Tap Automatic time zone to allow the network to set the time zone.

Important! Deactivate Automatic date and time to manually set the date and time options listed below.

- Tap Set date and tap the up and down arrows to set the Month, Day, and Year then tap Set.
- Tap Set time and tap the up and down arrows to set the Hour, Minute, and PM/AM, then tap Set.
- **6.** Tap Select time zone, then tap a time zone.
- To use 24-hour time format rather than the default 12-hour format, tap Use 24-hour format.
- 8. Tap Select date format and tap the date format type.

# **Accessibility**

Accessibility services are special features to make using the device easier for those with certain physical disabilities. Use the Accessibility settings to activate these services.

**Note:** You can download accessibility applications from Play Store and manage their use here.

- From the Home screen, tap 
   → Settings →
   Accessibility.
- Tap the Auto-rotate screen to automatically rotate the screen from landscape to portrait when you rotate your phone.
- Tap the Speak passwords option to activate this feature which reads out password information.
- Tap Call answering/ending.
  - Tap Answering key to accept incoming calls by pressing the home key.
  - Tap The power key ends calls if you want to press the power key to end calls. This will not turn off the screen.

- Tap the Accessibility shortcut option to allow the accessibility shortcut under the device options to be used by pressing and holding the power key.
- Tap the Screen timeout option to timeout the accessibility feature after a defined amount of time.
- Tap Lock automatically to lock the screen after a
  preset period of inactivity. Tap 15 seconds, 30 seconds,
  1 minute, 2 minutes, 5 minutes, 10 minutes, or 30
  minutes.
- Tap the TalkBack option to activate the TalkBack feature. TalkBack provides spoken feedback to help blind and low-vision users.
- Tap Install Web scripts if want to allow apps to install scripts from Google that make their Web content more accessible. Tap Allow.
- Tap the Font size field to change the size of the fonts used on the device within menus, options, etc. Choose from: Tiny, Small, Normal, Large, or Huge.
- 11. Tap the Mono audio field to enable stereo audio to be combined into a single mono audio stream for use with a single earbud/earphone.

- Tap the Turn off all sounds field to mute all sounds made by the device during taps, selections, notifications, etc.
- **13.** Tap the **Tap and hold delay** field to select a time interval for this action. Choose from: Short, Medium, or Long.

# **Developer Options**

Use the Developer options to set options for application development.

## **USB Debugging**

When enabled, allows debugging when the device is attached to a PC by a USB cable.

Note: This setting is used for development purposes.

- From the Home screen, tap 
   → Settings →
   Developer options → OK.
- Tap USB debugging to enable or disable the setting. When enabled, a check mark appears in the check box.

# **Development Device ID**

The identification number for your device when using it as a development tool displays in this field.

#### **Allow Mock Locations**

This setting is used by developers when developing location-based applications.

Note: This setting is used for development purposes.

- From the Home screen, tap 
   → Settings →
   Developer options.
- Tap Allow mock locations to enable or disable the setting.

When enabled, a check mark appears in the check box.

### **Desktop Backup Password**

Protect the desktop with a backup password ID.

- Tap Desktop backup password.
- In the Settings screen, enter the current full backup password, the new password for full backups, then enter the new password again.
- 4. Tap Set backup password to save the password change.

### **User Interface Options**

Configure the user interface by setting the behavior for the way the screen behaves when using applications or displaying data.

- From the Home screen, tap 
   → Settings →
   Developer options.
- 2. Tap the check box next to each option to enable:
  - Strict mode: Makes the screen flash when applications perform long operations on the main thread.
  - Show pointer location: Highlights the data that was touched on the screen.
  - · Show touches: Displays touch interactions on the screen.
  - Show screen updates: Areas of the screen flash when they update.
  - Show CPU usage: Screen overlay shows the current CPU usage.
  - Force GPU rendering: Uses 2D hardware acceleration in applications.
  - Window animation scale: Configure the scale for animation (ranges from off to 10x).

 Transition animation scale: Configure the scale for transitioning when using animation (ranges from off to 10x).

### **Application Options**

- From the Home screen, tap 
   → Settings →
   Developer options.
- 2. Tap **Do not keep activities** to destroy every activity as soon as the application is closed.
- Tap Limit background processes to set the number of processes that can run in the background. Options are: Standard limit, No background processes, and 1 to 4 processes at most.
- Tap Show all ANRs to display a prompt when applications running in the background are not responding.

#### **About Device**

This menu contains legal information, system tutorial information, and other phone information such as the model number, firmware version, baseband version, kernal version, and software build number

To access phone information:

- From the Home screen, tap 
   → Settings → About device.
- 2. The following information displays:
  - Software update: allows you to update your phone software, if available. For more information, refer to "Software Update" on page 119.
  - Status: displays the battery status, the level of the battery (percentage), network, signal strength, mobile network type, service state, roaming status, mobile network state, the phone number for this device, ERI version, IMEI number, IMEI SV, IP address, Wi-Fi MAC address, Bluetooth address, Serial number, Up time, and Device status.
  - Legal information: his option displays information about
    Open source licenses, Google legal information and Licence
    settings. This information clearly provides copyright and
    distribution legal information and facts as well as Google
    Terms of Service, Terms of Service for Android-powered
    Phones, and much more pertinent information as a reference.
    Read the information and terms, then press
  - Model number: displays the phone's model number.

- Android version: displays the android version loaded on this handset.
- Baseband version: displays the baseband version loaded on this handset.
- Kernel version: displays the kernel version loaded on this handset.
- Build number: displays the software build number.

Note: Baseband, kernal and build numbers are usually used for updates to the handset or support. For additional information please contact your provider's service representative.

## Software Update

The Software Update feature enables you to connect to the network and upload any new phone software directly to your phone. The phone automatically updates with the latest available software when you access this option.

- From the Home screen, tap → Settings → About device → Software update.
- Tap Update.

- At the Disclaimer prompt, select your country and tap Confirm.
- The phone automatically updates the software (if available), otherwise, when the No update available prompt is displayed, tap OK.
- 5. When updating software, once the update file is downloaded, you can delay the update on the start screen by postponing it for a certain period of time. If you want to resume the update before the selected time, tap Continue update.

## **Section 9: Connections**

This section describes the various connections your phone can make, including accessing the Internet with your Browser, Wi-Fi, Bluetooth, and Connecting your PC.

### Internet

The Browser is your access to the mobile web. This section explains how to navigate the Browser and introduces you to the basic features.

## Accessing the Mobile Web

To access the Browser:

# Navigating with the Browser

- 1. To select an item, tap an entry.
- To scroll through a website, sweep the screen with your finger in an up or down motion.
- Sweep the screen left to right to move laterally across a web page.
- To return to the previous page, press

## Zooming in and out of the Browser

There are two ways to zoom in and out on your browser. After tapping on a link or article, use one of these methods:

- Double tap: Quickly tap the screen twice on the web page to zoom in or out.
- Pinch: Sweep in opposite directions at the same time to zoom in or out (use a pinching-in or pinching-out motion).

## **Browser Options**

- From a webpage, press to access the following options:
  - New window: displays a new window so you can browse multiple URLs. For more information, refer to "Adding and Deleting Windows" on page 121.
  - Add bookmark: allows you to add a URL to your bookmark list
  - Add shortcut to home screen: allows you to add a shortcut to your Home screen.
  - Share page: allows you to share the page using Gmail or as a message.

- Find on page: allows you to search in the current page.
- Desktop view: allows you to assign the browser to display the current page in the desktop view (to closely mimic the display as it would appear on a desktop computer).
- Save for offline reading: allows you to store the current page so that it can be read later without requiring an Internet connection.
- Downloads: displays the download history.
- Print: allows you to print the screen or web page on a Samsung printer using Wi-Fi.
- Settings: allows you to modify your web settings. For more information, refer to "Browser Settings" on page 124.

#### Enter a URL

You can access a website quickly by entering the URL. Websites are optimized for viewing on your phone.

To enter a URL and go to a particular website, follow these steps:

- 1. Tap the URL field at the top of your screen.
- Enter the URL using the on-screen keypad and tap Go. The website displays.

#### Search the Internet

To perform an internet search using keywords, follow these steps:

- From any webpage, tap the URL field.
- Enter the keyword(s) to search using the on-screen keypad.
- 3. Tap a link to view the website.

# **Adding and Deleting Windows**

You can have up to eight Internet windows open at one time. To add a new window, follow these steps:

- From your browser, press → New window.
   A new browser window is opened.
- 2. Tap (Windows) to see thumbnails of all open windows
- 3. Tap a window listing to open up that Internet window.
- Tap at the top right corner of the web page thumbnail to delete the window.

## Going Incognito

The incognito feature allows you to view Internet sites outside of the normal browsing. Pages viewed in this incognito window won't appear within your browser history or search history, and no traces (such as cookies) are left on your device.

Note: Any downloaded files will be preserved and will stay on your device after you exit the incognito mode.

### To add a new incognito window:

- From your browser window, tap (Windows) → △ (Incognito).
- 2. A new browser window displays.

**Note:** The incognito icon appears in the upper-left of the new browser window while you are in this mode.

### To exit from the incognito window:

- 1. From your browser window, tap [27] (Windows).
- Scroll across the available windows and locate the incognito window.
- Tap next to the incognito listing to delete this window.

## **Using Bookmarks**

While navigating a website, you can bookmark a site to quickly and easily access it at a future time. The URLs (website addresses) of the bookmarked sites are displayed in the Bookmarks page. From the Bookmarks page you can also view your Most visited websites and view your History.

- From any webpage, tap (Bookmarks).
   The Bookmarks page is displayed.
- 2. Press to display the following options:
  - List/Thumbnail view: Select Thumbnail view (default) to view a thumbnail of the webpage with the name listed, or select List view to view a list of the bookmarks with Name and URL listed.
  - Create folder: Creates a new folder in which to store new bookmarks.
  - Change order: Rearranges the current bookmarks.
  - Move to folder: Selected bookmarks are moved to a selected folder.
  - Delete: Frases selected bookmarks.
- 3. Tap a bookmark to view the webpage, or touch and hold a bookmark for the following options:

- Open: Opens the webpage of the selected bookmark.
- Open in new window: Opens the webpage in a new window.
- Edit bookmark: Allows you to edit the name or URL of the bookmark. For more information, refer to "Editing Bookmarks" on page 123.
- Add shortcut to home screen: Adds a shortcut to the bookmarked webpage to your phone's Home screen.
- Share link: Allows you to share a URL address using many different options.
- Copy link URL: Allows you to copy the URL address to use in a message.
- Delete bookmark: Allows you to delete a bookmark. For more information, refer to "Deleting Bookmarks" on page 123.
- Set as homepage: Sets the bookmark to your new homepage.

# **Adding Bookmarks**

- Use the on-screen keypad to enter the Name, Address, and the Folder.
- Tap Save.

Saved to bookmarks will appear at the bottom of the page.

## **Editing Bookmarks**

- From the Bookmarks page, tap and hold the bookmark you want to edit.
- Tap Edit bookmark.
- Use the on-screen keypad to edit the Name, Address, and the Folder.
- 4. Tap Save.

# **Deleting Bookmarks**

- 1. From the Bookmarks page, tap and hold the bookmark you want to delete.
- 2. Tap Delete bookmark.
- 3. At the Delete confirmation window, tap OK.

# **Emptying the Cookies**

A cookie is a small file which is placed on your phone by a website during navigation. In addition to containing some site-specific information, it can also contain some personal information (such as a username and password) which can pose a security risk if not properly managed. You can clear these cookies from your phone at any time.

- From your browser, press 
   → Settings →
   Privacy and security → Clear all cookie data.
- At the Clear prompt, tap OK to delete the cookies or tap Cancel to exit.

# **Using your History**

The History list provides you with a list of the most recently visited websites. These entries can be used to return to previously unmarked web pages.

- From the Home webpage, tap → History tab.
   A list of your most recently visited websites is displayed with Name and URL address.
- Tap on a category such as Today, Last 7 days, or Most visited.
- 3. Tap any entry to display the webpage.
- 4. Press → Clear history to delete the History list.

# Saved Pages

The Saved pages list provides you with a list of the websites that you have saved.

A list of your saved webpages is displayed with Name and URL address. The webpages that have been visited the most will appear at the top.

2. Tap any entry to display the webpage.

# **Browser Settings**

To make adjustments in your browser settings, follow these steps:

- Tap Internet (♣) → → Settings.
- 2. The following options are available:

#### General

- Set home page: Sets the current home page for the Web browser.
- Form auto-fill: allows you to fill in web forms with a single tap.
- Auto-fill text: allows you to enter text to be used in the Form auto-fill feature.

### Privacy and security

- Clear cache: Deletes all currently cached data. Tap OK to complete the process.
- Clear history: Clears the browser navigation history. Tap OK to complete the process.

- Show security warnings: Notifies you if there is a security issue with the current website.
- Accept cookies: Allows sites that require cookies to save and read cookies from your device.
- · Clear all cookie data: Deletes all current browser cookie files.
- Remember form data: Allows the device to store data from any previously filled out forms. Remove the checkmark to disable this function
- Clear form data: Deletes any stored data from previously filled out forms. Tap OK to complete the process.
- Enable location: Allows websites to request access to your location.
- Clear location access: Clears location access for all websites. Tap OK to complete the process.
- Remember passwords: Stores usernames and passwords for visited sites. Remove the checkmark to disable this function
- Clear passwords: Deletes any previously stored usernames or passwords. Tap OK to complete the process.
- Enable notifications: Allows website notifications. Select Always on, On demand, or Off.

 Clear notification: Deletes website notification access information.

#### Accessibility

- Force zoom: allows you to override the website's request to control zoom.
- Text size: allows you to preview the text size, scale the text size using a slider bar, and minimize the font size using a slider bar.
- Inverted screen rendering: allows you to preview a website page, select Inverted rendering (black becomes white and vice versa), and adjust the Contrast using a slider bar.

#### Advanced

- Select search engine: allows you to set your default search engine to Google, Yahoo!, or Bing.
- Open in background: New pages are launched in a separate page and displayed behind the current one. Remove the checkmark to disable this function.
- Enable JavaScript: Enables Javascript for the current Web page. Without this feature, some pages may not display properly. Remove the checkmark to disable this function.

- Enable plug-ins: Allows the download of plug-ins such as Adobe Flash
- **Default storage**: Allows you to set your default storage to Device or Memory Card.
- Website settings: View advanced settings for individual websites.
- Default zoom: Adjusts the zoom feature. Set to Far, Medium, or Close
- Open pages in overview: Shows an overview of newly opened web pages.
- Auto-fit pages: Allows web pages to be resized to fit as much of the screen as possible.
- Block pop-ups: Prevents popup advertisement or windows from appearing onscreen. Remove the checkmark to disable this function.
- · Text encoding: Adjusts the current text encoding.
- Reset to default: Clears all browser data and resets all settings to default.

#### Bandwidth management

- Preload search results: Allows the browser to preload high confidence search results in the background to help speed up searches.
- Load images: Allows web page images to be loaded along with the other text components of a loaded website.

#### Labs

- Quick controls: allows you to open quick controls and hide the app and URL bars by swiping your thumb from the left or right edge of the screen.
- Full screen: allows you to access Full screen mode and hide the status bar.

## Wi-Fi

### About Wi-Fi

Wi-Fi (short for "wireless fidelity") is a term used for certain types of Wireless Local Area Networks (WLAN). These device types use an 802.11 wireless specification to transmit and receive wireless data. Wi-Fi communication requires access to an existing and accessible Wireless Access Point (WAP). These WAPs can either be Open (unsecured) or Secured (requiring knowledge of the Router name and password).

## Turning Wi-Fi On

By default, your device's Wi-Fi feature is turned off. Turning Wi-Fi on makes your device able to discover and connect to compatible in-range WAPs.

- From the Home screen, tap → Settings.

### Connect to a Wi-Fi Network

- From the Home screen, tap → Settings → Wi-Fi.
   The names of detected Wi-Fi networks and their security settings (Open or Secured) are displayed in the Wi-Fi networks section.
- 2. Tap the network you want to access.

**Note:** When you select an open network, you will be automatically connected to the network.

3. Enter a wireless password if necessary.

## Manually add your new network connection

- 1. At the bottom of the network list, tap Add Wi-Fi network.
- Enter the Network SSID. This is the name of your Wireless Access Point.
- Tap the Security field and select a security option. This must match the current security setting on your target WAP
- If secured, you will also need to enter your WAP's password.
- 5. Tap Save to store the new information and connect to your target WAP.

Note: The next time your device connects to a previously accessed or secured wireless network, you are not prompted to enter the WAP key again, unless you reset your device back to its factory default settings.

## Turning Wi-Fi Off

- From the Home screen, tap 
   → Settings.
- Tap the ON/OFF slider, located to the right of the Wi-Fi field, to turn Wi-Fi OFF

Note: Use of wireless data connections such as Wi-Fi and Bluetooth can cause an added drain to your battery and reduce your use times.

## Manually Scan for a Wi-Fi Network

- Tap Scan.

All available Wi-Fi networks are displayed.

#### Wi-Fi Status Indicators

The following icons show your Wi-Fi connection status at a glance:

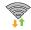

Displays when Wi-Fi is connected, active, and communicating with a Wireless Access Point (WAP).

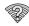

Displays when Wi-Fi is active but there is a communication issue with the target Wireless Access Point (WAP).

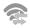

Displays when connected to another device using Wi-Fi Direct. For more information, refer to "Wi-Fi Direct" on page 128.

## Wi-Fi Advanced Settings

The Advanced Wi-Fi menu allows you to set up many of your device's Wi-Fi service, including:

- · Network notification when an open network is available
- Setting your Wi-Fi sleep policy
- · Automatically connecting to a Wi-Fi hotspot when detected
- Viewing your device's MAC and IP Address

To access the Advanced Wi-Fi menu:

- 2. Tap Advanced.

For more information, refer to "Advanced Wi-Fi Settings" on page 92.

#### Wi-Fi Direct

Wi-Fi Direct allows device-to-device connections so you can transfer large amounts of data over a Wi-Fi connection.

Note: See your service plan for applicable charges for Wi-Fi Direct.

From the Home screen, tap 
 → Settings → More settings.

- 2. Tap the ON/OFF slider, located to the right of the Wi-Fi Direct field, to turn Wi-Fi Direct ON
- 3. From the Settings screen, tap Wi-Fi Direct.
- Repeat steps 1 4 on the other device you want to connect with. The steps for a different model of phone may be different.
- On your phone, tap Scan.
   The device scans for other Wi-Fi Direct devices.
- Once the name of the device you want to connect to is displayed, tap on it.
- The other device has two minutes to tap Accept for the connection to be made.
- Once connected, the other device will show as Connected in your list of Wi-Fi Direct devices and the icon will display at the top of your screen.
- To change your Device name, press 
   → Device name.
- For additional information about Wi-Fi Direct, press
   → Help.

### **Sharing Information with Connected Device**

To share videos, photos, or other information with the connected device, follow these steps:

- View the information that you want to share. For example, if you want to share a photo, find the photo in your camera viewer or My Files folder, then tap the Share, Share via, or Send via option.
- Tap the Wi-Fi Direct option.
- Tap the connected device name.
- The other device will receive a prompt to receive the information and must tap Accept.
- The file is transferred and the other device will receive a screen notification that a Wi-Fi file has been received.
   The file can be found in My files → SD card in the ShareViaWifi folder.

Note: Depending on the other device model, the prompts and shared folder information may differ.

#### **Bluetooth**

#### About Bluetooth

Bluetooth is a short-range communications technology that allows you to connect wirelessly to a number of Bluetooth devices, such as headsets and hands-free car kits, and Bluetooth-enabled handhelds, computers, printers, and wireless devices. The Bluetooth communication range is usually up to approximately 30 feet.

# Turning Bluetooth On and Off

#### To turn Bluetooth on:

- Tap the ON/OFF slider, located to the right of the Bluetooth field, to turn Bluetooth ON When active, appears within the Status area.

#### To turn Bluetooth off:

- 2. Tap the ON/OFF slider, located to the right of the Bluetooth field, to turn Bluetooth OFF

#### **Bluetooth Status Indicators**

The following icons show your Bluetooth connection status at a glance:

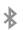

Displays when Bluetooth is active.

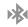

Displays when Bluetooth is connected (paired) and communicating.

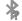

Displays briefly when Bluetooth is on but is not connected to a Bluetooth device.

# Bluetooth Settings

The Bluetooth settings menu allows you to set up many of the characteristics of your device's Bluetooth service, including:

- Entering or changing the name your device uses for Bluetooth communication and description
- Setting your device's visibility (or "discoverability") for other Bluetooth devices
- · Displaying your device's Bluetooth address

### To access the Bluetooth Settings menu:

- 1. From the Home screen, tap → Settings.
- 2. Verify your Bluetooth is ON
- Tap Bluetooth.

#### To change your Bluetooth name:

- Enter a new name.
- 3. Tap **OK** to complete the rename process.

#### To make your device visible:

- From the Bluetooth settings page, press →
  Visible time-out.
  - Making your device visible allows it to be detected by other devices for pairing and communication.
- Select a time that you would like your device visibility to time-out.

#### To show received files:

From the Bluetooth settings page, press
 Received files.
 A list of all files received from Bluetooth is displayed.

#### To scan for Bluetooth devices:

- 1. Verify your Bluetooth is active.
- From the Bluetooth settings page, tap Scan to search for visible external Bluetooth-compatible devices such as headsets, devices, printers, and computers.

# Pairing Bluetooth Devices

The Bluetooth pairing process allows you to establish trusted connections between your device and another Bluetooth device. When you pair devices, they share a passkey, allowing for fast, secure connections while bypassing the discovery and authentication process.

To pair your device with another Bluetooth device:

- Verify your Bluetooth is active.
- Tap Scan. Your device will display a list of discovered inrange Bluetooth devices.
- 3. Tap a device from the list to initiate pairing.
- 4. Enter the passkey or PIN code, if needed, and tap **OK**.
- 5. The external device will then have to also accept the connection and enter your device's PIN code.

Note: Due to different specifications and features of other Bluetooth-compatible devices, display and operations may be different, and functions such as transfer or exchange may not be possible with all Bluetooth compatible devices. Note: Pairing between two Bluetooth devices is a one-time process. Once a pairing has been created, the devices will continue to recognize their partnership and exchange information without having to re-enter a passcode again.

## Deleting a paired device (unpair)

Deleting a device from your list removes its "connection record" and upon reconnection would require that you re-enter all the previous pairing information.

- 1. Verify your Bluetooth is active.
- From the Bluetooth settings page, tap next to the previously paired device. This opens the connected device's menu options.
- Tap Unpair to delete the paired device.
- 4. Tap Rename to change the name of the paired device.

# Sending Contacts via Bluetooth

Depending on your paired devices' settings and capabilities, you may be able to send pictures, Contact information, or other items using a Bluetooth connection.

Note: Prior to using this feature, Bluetooth must first be enabled, and the recipient's device must be visible.

- 1. Verify your Bluetooth is active.
  - . From the Home screen, tap  $\Longrightarrow$  Contacts  $\boxed{2}$ .
- Press → Import/Export → Share namecard via.
- Tap each contact that you would like to send via Bluetooth. A green checkmark will appear next to each entry you select.
- Tap Done.
- Tap Bluetooth.
- 7. Select the paired device to send the contacts to.

**Note:** The external Bluetooth device must be visible and communicating for the pairing to be successful.

A Bluetooth share notification will appear in your notifications list.

#### PC Connections

You can connect your device to a PC using your PC data cable using various USB connection modes.

Storage: allows you to use the storage capacity of the phone and SD card to store and upload files. This option allows your computer to detect the phone and SD card as a removable storage drives.

Kies: allows you to manage music, movies and photos. You can also backup precious contacts and calendars, download apps and podcasts and automatically upgrade device firmware. Kies conveniently syncs your life across all your devices.

Note: To sync your device to your PC, it is highly recommended that you install Samsung Kies which is available at <a href="http://www.samsung.com/kies">http://www.samsung.com/kies</a> (for Windows/ Mac).

Note: If you are a Windows XP user, ensure that you have Windows XP Service Pack 3 or higher installed on your computer. Also, ensure that you have Samsung Kies 2.0 or Windows Media Player 10 or higher installed on your computer.

# Connecting as a Storage Device

You can connect your device to a PC as a removable disk and access the file directory. If you insert a memory card in the device, you can also access the files directory from the memory card by using the device as a memory card reader.

Note: The file directory of the memory card displays as a removable disk, separate from the internal memory.

- Connect the USB cable to the device and connect the cable to the computer. After a few seconds, a pop-up window displays on the PC when connected.
- 2. On the PC pop-up, click Open device to view files.
- **3.** Copy files from the PC to the memory card.

# Section 10: Applications

This section contains a description of each application that is available in the Apps Menu, its function, and how to navigate through that particular application. If the application is already described in another section of this user manual, then a cross reference to that particular section is provided.

Tip: To open applications quickly, add the icons of frequentlyused applications to one of the Home screens. For details, see "Customizing Your Home Screen" on page 24. You can also add an application icon as a Primary Shortcut that will display on all Home screens. If you add an application as a primary shortcut, the application icon will not be displayed in the Apps menu. For more information, refer to "Adding and Removing Primary Shortcuts" on page 25.

### Calculator

With this feature, you can use the phone as a calculator. The calculator provides the basic arithmetic functions: addition, subtraction, multiplication, and division. You can also use it as a scientific calculator.

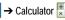

- Enter the first number using the on-screen numeric keys.
- 3. Enter the operation for your calculation by tapping the corresponding on-screen arithmetic function key.
- Enter the second number
- To view the result, tap equals (=).
- To view calculator history, tap located at the top of the calculator buttons. A history of your past calculations is displayed. Tap \_\_\_\_\_ to display the calculator keypad.
- history.
- Tap Small, Medium, or Large.
- 9. To use the scientific functions, turn the phone to landscape orientation.

#### Camera

Use your 5.0 megapixel camera feature to produce photos in a JPEG format. Your phone also functions as a Camcorder to take videos.

For more information, refer to "Camera" on page 71.

### **ChatON**

With the ChatON application, you can interact with friends and family with text, images, hand-written notes and video shared instantly. You can chat in groups, while a Web client will allow the easy sharing of content and conversations between your phone and PC.

### Clock

The Clock application allows you to access alarms, view the World Clock, set a stopwatch, and use a timer.

### **Alarm**

This feature allows you to set an alarm to ring at a specific time.

From the Home screen, tap → Clock → Alarm → Create alarm + . The following options display:

- Time: tap (Up) or (Down) to set the new time for the alarm to sound. Tap AM or PM.
- Alarm repeat: use this option to set the repeating status for the alarm by tapping one the days that you want the alarm to sound. Tap the Repeat weekly checkbox to have the alarm repeat weekly.
- Alarm type: sets the way in which the alarm sounds when activated (Melody, Vibration, Vibration and melody, and Briefing).
- Alarm volume: drag the slider to adjust the alarm's volume.
- Alarm tone: sets the sound file that is played when the alarm is activated. Select Sounds or Go to My files.
- Snooze: use this option to set a Duration (3, 5, 10, 15, or 30 Minutes) and Snooze repeat (1, 2, 3, 5, or 10 Times). Tap the ON/OFF slider to activate.
- Smart alarm: phone plays a natural sound and displays the alarm screen for preset time before the set alarm goes off. Set the Duration and the Tone then tap Save to activate.
- Name: allows you to set a specific name for the alarm. The name will appear on the display when the alarm activates.
- 2. Tap Save to store the alarm details.

#### **Turning Off an Alarm**

To stop an alarm when it sounds, touch and sweep the icon to the right.

### **Setting the Snooze Feature**

 To activate the Snooze feature after an alarm sounds, touch and sweep the icon to the left. Snooze must first be set in the alarm settings. For more information, refer to "Alarm" on page 135.

#### **Deleting Alarms**

To delete an alarm, follow these steps:

- From the Home screen, tap → Clock → Alarm → Delete.
- Tap the alarm or alarms you wish to delete. A green checkmark will appear next to each selection. Tap Select all to delete all alarms.
- Tap Delete.

#### World Clock

World Clock allows you to view the time of day in other parts of the world. It displays time in hundreds of different cities, within all 24 time zones.

- From the Home screen, tap → Clock → World clock. The clock for your time zone is displayed.
- 2. Tap Add city to add another city to the World Clock.
- Scroll through the list of cities to find the city you want to add, or tap the Search bar and use the keypad to enter a city to search for.
- Tap the city you want to add. The clock for that city will display.
- To set Daylight Savings time, press and hold a city, then tap DST settings.
- 6. Select Automatic, Off, or 1 hour.
- If Daylight Savings Time is selected, a sun symbol appears beside the city name in the World Clock listing.

### **Deleting a World Clock Entry**

- From the Home screen, tap → Clock → World clock → Delete.
- 2. Tap the city clocks you wish to delete.
- Tap Delete.

Note: To delete a single clock entry, you can also touch and hold the city name and tap **Delete**.

### Stopwatch

You can use this option to measure intervals of time.

- From the Home screen, tap 
   → Clock → Stopwatch.
- 2. Tap Start to start the stopwatch.
- Tap Lap to capture a lap time. You can save multiple lap times.
- 4. Tap Stop to stop the stopwatch.
- Tap Restart to continue or tap Reset to erase all times recorded.

#### **Timer**

You can use this option to set a countdown timer. Use a timer to count down to an event based on a preset time length (hours, minutes, and seconds).

- From the Home screen, tap → Clock → Timer
- The Minutes field is highlighted and set to 1 minute. Use the keypad to set the number of minutes you want.
- 3. Tap the Hours field to set hours if desired. As you tap different fields, they will become highlighted.
- 4. Tap the Seconds field to set seconds.

- Tap Start to begin the timer and tap Stop to pause the timer.
- After stopping, tap Restart to continue or tap Reset to set the timer back to the original setting.

#### Desk clock

You can use the Desk clock when you have a desk dock and you want your phone to display the time, day, date, location, and weather conditions when it is docked.

- From the Home screen, tap → Clock → Desk clock.
   The default Desk clock is displayed.
- 2. Tap to display the Desk clock in full-screen mode.
- 4. The following options are displayed while in full-screen mode:
  - Hide status bar: show or hide the status bar on the full-screen desk clock.
  - Wallpaper: change the Wallpaper (background) of the desk clock screen.
  - Time/Calendar display: when this is checked, the time, day, and date is displayed. Tap to uncheck.

- AccuWeather: when this is checked, the location, temperature, and weather condition is displayed. Tap to remove the checkmark.
- Brightness: adjust the display brightness. Drag the slider to the desired level and tap OK.

### **Contacts**

You can manage your contacts by storing their name and number in your Address Book. Address Book entries can be sorted by name, entry, or group.

For more information, refer to "Contacts and Your Address Book" on page 54.

### **Downloads**

The Downloads application allows you to manage all of your downloads from the Play Store and the Browser.

- From the Home screen, tap → Downloads All of your downloads are listed.
- 2. Tap the Internet Downloads tab to see all of the downloads you have made from the Browser.
- Tap the Other Downloads tab to see all other downloads.
- Tap Sort by size to see your downloads sorted in size order.

Tap Sort by date to see your downloads sorted in time order.

#### **Email**

Email enables you to review and create email using various email services. You can also receive text message alerts when you receive an important email. For more information, refer to "Using Email" on page 86.

## **Flipboard**

Flipboard collects the content of social media and other websites and presents it in magazine format that lets you "flip" through the content.

- - Tap Get started, select some on-screen categories and tap Done to create a new profile.
    - or --

Tap Sign In to log into your previously created profile.

Follow the on-screen instructions.

### **FM Radio**

Listen to music and news on the FM radio. For more information, refer to "FM Radio" on page 78.

## **Gallery**

The Gallery is where you view photos and play back videos. For photos, you can also perform basic editing tasks, view a slideshow, set photos as wallpaper or contact image, and share as a picture message. For more information, refer to "Gallery" on page 70.

#### **Game Hub**

Access social and premium games. Join Game Hub to enjoy free games with your friends.

- From the Home screen, tap → Game Hub A Disclaimer screen displays.
- 2. Read the Disclaimer and touch Confirm.
- 3. Press to display the following options:
  - Uninstall: Touch this option to uninstall a previously installed game.
  - Legal notices: Displays Game Hub legal information.

Touch a game and follow the on-screen instructions.

#### **Gmail**

Gmail is a web-based email service. Gmail is configured when you first set up your phone. Depending on your synchronization settings, Gmail can automatically synchronize with your Gmail account on the web. For more information, refer to "Using Gmail" on page 88.

## Google+

Google+ makes messaging and sharing with your friends a lot easier. You can set up Circles of friends, visit the Stream to get updates from your Circles, use Messenger for fast messaging with everyone in your Circles, or use Instant Upload to automatically upload videos and photos to your own private album on Google+. For more information, refer to "Google+" on page 90.

### **Internet**

Open the web browser to start surfing the web. The browser is fully optimized and comes with advanced functionality to enhance the Internet browsing feature on your phone. For more information, refer to "Internet" on page 120.

#### Latitude

With Google Latitude, you can see the location of all of your friends on a map or on a list. You can also share or hide your location.

You must first set up your phone to use wireless networks to help pinpoint your location. Also, Latitude works best when Wi-Fi is enabled.

- Log on to your Google account. For more information, refer to "Creating a New Google Account" on page 8.
- From the Home screen, tap → Latitude Latitude Lati

### Sharing your Location with Friends

- From the Latitude map screen, tap FRIENDS LIST to display your Latitude friends. At first, only your name is displayed.
- Tap
- 3. Tap Select from Contacts or Add via email address.
- Tap a contact or enter an email address and tap Add friends
- 5. At the Send sharing requests prompt, tap Yes.

Your friend will receive an email or text message with your location marked on a map. They will also receive instructions on how to view your location from the web or use Latitude on their phone or tablet provided it is available. Once they acknowledge your request, their location will display on your phone. They can share their location from their computer, phone, or tablet. For more information, go to <a href="http://www.google.com/latitude">http://www.google.com/latitude</a>.

To view the map, tap MAP VIEW.

## **Latitude Options**

- From the map display, press to display the following options:
  - Clear Map: allows you to remove all markings and layers from the map.
  - Make available offline: lets you store up to six large metro areas on your device for access when you don't have a connection.
  - Search: allows you to search for a place of interest.
  - Directions: displays navigation directions to a location from a starting point.

- Layers: Layers are additional items that you can have displayed on your map. They include Traffic, Satellite, Terrain, Transit Lines, Latitude, My Maps, Bicycling, and Wikipedia.
- Settings: the following Latitude options are available:
  - Display: allows you to display the Zoom Buttons and Scale Bar on the screen.
  - Offline and cache: allows you to set options to pre-fetch map tiles when not using WiFi and to clear the cache that holds the map tiles.
  - Location settings: allows you to manage the settings for your Background location reporting, Location history, Latitude location sharing, and Check-ins.
  - Labs: this is a testing ground for experimental features that aren't ready for primetime. They may change, break or disappear at any time. Click on a Lab to enable or disable it.
  - What's New: allows you to see the latest changes in Play Store and update your app.
  - About: displays general information about Google maps such as Version, Platform, Locale, Total data sent, Total data received, Free memory, etc.
  - Feedback: allows you to send feedback to Google.

- Terms, Privacy & Notices: displays the Terms and Conditions, Privacy Policy, o r Legal Notices information. Select the desired information from the pop-up menu.
- Help: displays the Google Mobile Help web page where you can receive help on Google Maps.

#### Local

Local is an application that uses Google Maps and your location to help you find Restaurants, Cafes, Bars, Attractions, and other businesses. You can also add your own locations.

- From the Home screen, tap  $\longrightarrow$  Local  $\P$ .

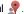

- Tap on one of the business categories to search for a particular business.
  - All of the businesses in that category that are close to you will be displayed on a map.
- 3. To view the details of a business, tap the business name

The business details such as address, phone, website, address, location are displayed. You can also see reviews from around the web and from Google users.

## Maps

Depending on your location, you can view basic, custom, and satellite maps and local business information, including locations, contact information, and driving directions. You can also post public messages about a location and track your friends.

Important! Before using Google Maps you must have at least an active data (3G) connection. The Maps application does not cover every country or city.

## **Enabling a Location Source**

Before you use Google Maps and find your location or search for places of interest, you must enable a location source. To enable the location source you must enable the wireless network, or enable the GPS satellites.

- From the Home screen, tap → Settings → Location services.
- Tap the Use GPS satellites field. A green checkmark will display next to the field.

Note: Selecting Use GPS satellites allows you to locate places of interest at street level. However, this also requires a clear view of the sky and uses more battery power.

To receive better GPS signals, avoid using your device in the following conditions:

- · inside a building or between buildings
- in a tunnel or underground passage
- · in poor weather
- around high-voltage or electromagnetic fields
- · in a vehicle with tinted windows

### **Using Maps**

- 2. The following options are available on the screen:
  - Search : allows you to search for a place of interest.
  - **Directions** : displays navigation directions to a location from a starting point.
  - Places : allows you to that use Google Maps and your location to help you find Restaurants, Cafes, Bars, Attractions, etc.

- Layers \infty : Layers are additional items that you can have displayed on your map. They include Traffic, Satellite, Terrain, Transit Lines, Latitude, My Maps, Bicycling, and Wikipedia.
- 3. Press to display the following options:
  - Clear Map: allows you to remove all markings and layers from the map.
  - Make available offline: lets you store up to six large metro areas on your device for access when you don't have a connection.
  - Settings: the following Map options are available:
    - Display: allows you to display the Zoom Buttons and Scale Bar on the screen.
    - Offline and cache: allows you to set options to pre-fetch map tiles when not using WiFi and to clear the cache that holds the map tiles.
    - Location settings: allows you to manage the settings for your Background location reporting, Location history, Latitude location sharing, and Check-ins.
    - Labs: this is a testing ground for experimental features that aren't ready for primetime. They may change, break or disappear at any time. Click on a Lab to enable or disable it.

- What's New: allows you to see the latest changes in Play Store and update your app.
- About: displays general information about Google maps such as Version, Platform, Locale, Total data sent, Total data received, Free memory, etc.
- Feedback: allows you to send feedback to Google.
- Terms, Privacy & Notices: displays the Terms and Conditions, Privacy Policy, or Legal Notices information. Select the desired information from the pop-up menu.
- Help: displays the Google Mobile Help web page where you can receive help on Google Maps.

#### Memo

This feature allows you to create and save memos and send them via Bluetooth, Email, Messaging, or Wi-Fi Direct.

- From the Home screen, tap  $\longrightarrow$  Memo T.

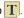

- To create a new memo, tap + Create.
- Type your Memo using the keypad and tap Save. The memo will display in the memo list.
- 4. To send a Memo, touch and hold the Memo in the Memo list
- Tap Send.

 Tap Bluetooth, ChatON, Email, Messaging, or Wi-Fi Direct

Note: Email will appear as an option only after you have setup your Email account. For more information, refer to "Using Email" on page 86.

- Enter the recipient information and tap Send. For more information, refer to "Message Options" on page 81.
- 8. To modify a Memo, tap the pencil icon in the top right corner of the Memo. Edit the Memo then tap Save.
- 9. From the Memo list, press to display the following options:
  - Search: allows you to search your memos for a particular word or words.
  - Delete: allows you to delete one or all of your memos.
  - Send: allows you to send one or several of your memos at one time. You can send via Bluetooth, Email, Messaging, or Wi-Fi Direct.
  - · Sort by: allows you to sort by Date or Colour.
  - Sync memo: allows you to sync your memos Google Docs or send individual memos.

 PIN lock: allows you to set a PIN lock so that a PIN must be entered before reading a memo.

## Messaging

You can send and receive different types of messages. For more information, refer to "Messaging" on page 80.

## Messenger

Messenger allows you to bring groups of friends together into a simple group conversation. When you get a new conversation in Messenger, Google+ sends an update to your phone. For more information, refer to "Messenger" on page 90.

## **Music Player**

Music Player allows you to play music files that you have stored on your phone and memory card. You can also create playlists. For more information, refer to "Music Player" on page 66.

### My Files

My Files allows you to manage your sounds, images, videos, bluetooth files, Android files, and other memory card data in one convenient location

- 2. Tap sdcard to see the contents of your internal storage.

- 3. The following folders may display:
  - · Alarms: this folder contains any alarm files you may have.
  - Android: the Android folder stores files that are used in Android applications.
  - Bluetooth: this folder stores files sent via a Bluetooth device.
  - DCIM: this is the default location for pictures and videos taken by the device. Tap DCIM → Camera to view the picture or video files. For more information, refer to "Viewing Pictures" on page 70. Also, see "Viewing Videos" on page 70.
  - **Download**: this folder contains downloads you have made.
  - · Movies: this folder contains your Video and Movie files.
  - · Music: this folder contains your Music files.
  - · Notifications: this folder contains all of the notifications you have received
  - · Pictures: this folder contains your photos.
  - Podcasts: this folder contains all of your podcasts.
  - Ringtones: this folder contains any ringtones you have purchased.
- 4. If you have an external SD card inserted, tap extSdcard to see the contents of your external SD card (memory card).

Note: Different folders may appear depending on how your phone is configured.

## **Navigation**

Navigation is an internet-connected GPS navigation system with voice guidance. You can type or speak your destination.

To receive better GPS signals, avoid using your device in the following conditions:

- · inside a building or between buildings
- in a tunnel or underground passage
- · in poor weather
- · around high-voltage or electromagnetic fields
- · in a vehicle with tinted windows

## **Launching Navigation**

- From the Home screen, tap  $\longrightarrow$  Navigation  $\wedge$ .

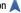

- Read the Navigation information page and tap Accept to continue or Don't accept to exit.
- 3. Select one of the following SHORTCUTS:
  - Speak destination: allows you to speak your destination.

- Type destination: allows you to use the keypad to enter your destination.
- Go home: displays route from your current location to the preset home address.
- Map: displays map with your current location at the center.
- RECENT DESTINATIONS: allows you to access information on previous destinations you have used.

You can also access the following additional tabs at the top of the screen:

- STARRED: allows you to keep a list of favorite destinations, locations, restaurants, etc. Just tap a starred item to get directions
- CONTACTS: displays a list of all of your contacts that have addresses listed.

### **Navigation Options**

- The map displays with your location in the center. Press for the following options:
  - Route and alternates: displays the entire route on the map and allows selection of route options (Avoid highways, Avoid tolls), travel time for the various routes, and the directions list.
  - Directions list: provides turn-by-turn written instructions.

- Turn off/on voice: turns the voice guidance on or off.
- Layers: are additional items that you can have displayed on your map. They include:
  - Traffic view: displays real-time traffic conditions so you can plan the fastest route.
  - Satellite: allows you to see you the map as a satellite image.
  - Parking: allows you to see registered parking areas.
  - Gas stations: allows you to see registered gas stations.
  - ATMs & banks: allows you to see registered ATMs and Banks
  - Restaurants: allows you to see registered restaurants.
- Exit navigation: exits the application and returns to the Apps screen.
- More:
  - Search: allows you to speak or type a destination, place, or service to search for.
  - Set destination: displays the Choose Destination screen where you can speak or type your destination.
  - Settings: lets you set Screen dimming to dim the screen between instructions in order to conserve battery power and view Terms and conditions, Privacy policy, and Legal notices.

### **Obtaining Driving Directions**

Your phone's built-in GPS hardware allows you to get realtime driving directions to selected locations or establishments based on your current location.

### **Using a Physical Address**

- From the Home screen, tap → Navigation ▲.
- Tap either Speak Destination or Type Destination.
- If typing in the address, enter the address, city, and province using the keypad. As you type, possible addresses will be displayed. Tap on one when you see the address you want.

The route will be displayed.

- 4. If speaking the address, the Voice guidance screen is displayed.
- 5. As you drive the route display will be updated and you will receive voice-guided navigation directions.

#### **Phone**

The Phone application allows you to access the dialer keypad, call logs, and favorites. For more information, refer to "Call Functions" on page 33.

## **Play Books**

With Google Play Books, you can find more than 3 million free e-books and hundreds of thousands more to buy in the eBookstore.

- Log on to your Google account. For more information, refer to "Creating a New Google Account" on page 8.
- 3. Follow the on-screen instructions for using the Play Books application.

## **Play Movies**

With Google Play Movies, you can rent thousands of different movies. You can watch instantly, or download your movie for offline viewing at a later time. For more information, refer to "Play Movies" on page 69.

## **Play Store**

Play Store provides access to downloadable applications and games to install on your phone. Play Store also allows you to provide feedback and comments about an application, or flag an application that might be incompatible with your phone.

Before using the Play Store you must have a Google Account. For more information, refer to "Using Gmail" on page 88.

1. From the main Home screen, tap Play Store .

- 2. Sign in to your Google account.
- The first time you sign in, the Play Store Terms of Service will be displayed. Tap Accept to continue or Decline to exit.
- Tap Apps, Movies or Books to download or purchase content. You can also download updates to existing applications.
- 5. Follow on the on-screen instructions.

### **S Planner**

With S Planner, you can consult your calendar by day, week, or month, create events, and set alarms to act as reminders. To access S Planner:

- From the Home screen, tap → S Planner 31.
- 2. Tap (Show More) to display these tabs:
  - · Year: displays the Year view.
  - · Month: displays the Month view.
  - Week: displays the Week view.
  - · Day: displays the Day view.
  - · List: displays the Agenda view.
  - · Task: allows you to search for tasks.

- Tap + (Create event) to create a new Calendar event.
- Tap Today to move to the current date (indicated by a blue box).
- Tap Calendars to select the calendar options that you want displayed.
- **6.** Press and select one of the following options:
  - · Go to: displays a specific date.
  - Delete: allows you to delete All this month or an individual event.
  - · Search: allows you to search within your current events.
  - Sync: allows you to synchronize your calendar with one or all
    of your accounts. This option only appears when an account
    has been opened.
  - · Settings: displays a list of configurable settings.

### Calendar Settings

- From any Calendar view, press 
   → Settings.
- 2. Tap Week view and select a type: Timeline or Analogue.
- Tap First day of week and select either Locale default, Saturday, Sunday or Monday.

- Tap Hide declined events to activate this option. A check mark indicates selection.
- Tap Lock time zone to lock event time based on your current user-selected time zone. Select a time zone from within the Select time zone field.
- Tap Show week number to display the week numbers along the side of the week entries.
- 7. Tap Calendars and select the synchronization settings you want. A check mark indicates selection.
- Tap Set alerts and notifications to adjust the event notification method. Choose from: Alert, Status bar notification. and Off.
- Tap Select ringtone to assign a ringtone to a calendar event notification.
- Tap Vibration to vibrate as an alert notification.
- Tap Default reminder time to assign a default time frame for event reminders.
- Tap Notifications when screen is off to display notifications on the full screen while it is turned off.
- **13.** Tap Sync Event/Task to select calendar events and tasks to sync based on current accounts.

14. Tap Swipe with two fingers to change the way events are displayed when swiped.

## **Samsung Apps**

Samsung Apps is a marketplace designed to provide a variety of mobile applications especially developed and carefully selected for Samsung Mobile Phones. To use Samsung Apps, your phone must be connected to the internet using a cellular connection or Wi-Fi.

- Search for and download applications as required.

**Note:** This feature might not be available in your region. For details, visit www.samsungapps.com.

All Samsung Apps applications are made available to you subject to the Samsung Apps Terms and Conditions (http://www.samsungapps.com/common/term.as) and Samsung Account Terms and Conditions (http://www.samsungapps.com/common/terms4account.as). Please read through these and ensure you understand the basis on which these applications are provided to you. Samsung may collect personal information from you in order to deliver the applications to your device. This is done in

accordance with the Samsung Apps privacy policy (http://www.samsungapps.com/common/privacy.as). In order to receive any of the applications, you must select the "Accept" button indicating that you agree to the terms and conditions and the use of your personal data in accordance with the privacy policy.

**Note:** You might incur additional charges when accessing the internet or downloading applications.

Note: Available applications, widgets, and updates might differ depending on your region.

### Search

The Search application is the same on-screen Internet search engine that is on the Google Search Bar on your main Home screen. For more information, refer to "Google Search Bar" on page 21.

## **Settings**

This application accesses the sound and phone settings for your phone. It includes such settings as: display, security, memory, and any extra settings associated with your phone. For more information, refer to "Changing Your Settings" on page 92.

#### Talk

Google Talk is a free Windows and web-based application for instant messaging offered by Google. Conversation logs are automatically saved to a Chats area in your Gmail account. This allows you to search a chat log and store them in your Gmail accounts. For more information, refer to "Google Talk" on page 89.

## Video Player

The Video Player application plays video files stored on your memory card. For more information, refer to "Video Player" on page 69.

### **Voice Recorder**

The Voice Recorder allows you to record an audio file up to one minute long and then immediately share it using AllShare Play, Messaging, Gmail, or via Bluetooth. Recording time will vary based on the available memory within the phone.

- From the Home screen, tap → Voice recorder
   To start recording, tap Record and speak into the
- To start recording, tap Record and speak into the microphone.
- 3. During the recording process you can either tap Stop
  to stop and save the recording or Pause to temporarily halt the recording. After pausing, tap Record to resume recording. Once the audio recording has stopped, the message is automatically saved.

  Tap Cancel to cancel the recording without saving.
- 4. Tap List to display a list of all your voice recordings. Tap a voice recording to play it.
- 5. Press **t** o display the following options:
  - Share via: allows you to share your recording using Bluetooth, Email, Gmail, Messaging, or Wi-Fi Direct.
  - Delete: allows you to delete 1 or more voice recordings. Tap the recordings to delete and tap Delete.
  - · Rename: allows you to rename your recordings.
  - Settings: the following settings are available:
    - Storage: allows you to choose where your recordings will be saved. Select between Phone or memory card.

- Default name: allows you to choose the name prefix for your recordings. For example, if your Default name is Voice, your recordings would be named Voice 001, Voice 002, Voice 003, etc.
- Recording quality: allows you to set the recording quality to High or Normal.
- Limit for MMS: allows you to select On or Off. If you Limit for MMS by selecting On, you will be assured that the recording can be sent in a message.
- End: closes the application and returns to the home screen.

### YouTube

YouTube™ is a free online video streaming service. You can use it to view and share videos.

Note: YouTube is a data-intensive feature. It is recommended that you use Wi-Fi connection or a large data plan to avoid additional data charges.

1. From the Home screen, tap 
→ YouTube 
...

- Tap the search field to search for a specific video, select a video from the list of the featured videos, or select a video category by pressing BROWSE and selecting a category.
- 3. Rotate the phone to landscape view.
- 4. Control playback with the icons on the screen.
- 5. If you prefer high quality video, as the video starts to play, tap HQ.

#### To share videos:

- 2. Select a video.
- 3. Select and then select an option.

### To record your own videos:

- Tap to open your camcorder. For more information, refer to "Using the Camcorder" on page 75.

#### To upload a video:

- 2. Select ACCOUNT → 1 and select a video.
- 3. Enter the details of the upload and select **Upload**.

Note: It is not necessary to sign in to the YouTube site to view content. However, if you wish to sign in to access additional options, access the page via the Web browser and tap Sign in at the top right corner, enter your YouTube or Google username and password, and tap Sign in.

# Index

| Α                                 | Managing Address Book Contacts | charging 4                         |
|-----------------------------------|--------------------------------|------------------------------------|
| bc mode 51                        | 63                             | Installing 2                       |
| bout Device 118                   | Service Dialing Numbers 65     | Low Battery Indicator 5            |
| ccounts and Synchronization set-  | Using Contacts List 57         | Bigger Font                        |
| ngs 104                           | Address Book Options 60        | Setting 116                        |
| dding a New Contact               | Airplane mode 99               | Bluetooth 130                      |
| Idle Screen 54                    | Alarm 135                      | Outgoing Headset Condition 46      |
| ddress Book 54                    | Application manager 103        | Sending contacts 132               |
| Adding a New Contact 54           | Applications                   | Books                              |
| Adding Pauses to Contact          | Samsung Apps 149               | Play Books 147                     |
| Numbers 56                        | Using the Camcorder 75         | С                                  |
| Copying a contact to the Phone 64 | Using the Camera 71            | Calculator 134                     |
| Copying Contacts to Phone 64      | World Clock 136                | Call Functions 33                  |
| Copying Contacts to SIM Card 63   | Applications settings          | 3-Way Calling (Multi-Party Calling |
| Deleting Address Book Entries 65  | allow mock locations 117       | 42                                 |
| Deleting Contacts from SIM card   | managing 103                   | Address Book 36                    |
| 64                                | running services 103           | Adjusting the Call Volume 40       |
| Dialing a Number 57               | stay awake 116                 | Answering a Call 36                |
| Favourites 62                     | USB debugging 116              | Call Back Missed Call 38           |
| Finding an Address Book Entry 57  | В                              | Call Duration 40                   |
| Group Settings 61                 | Back key 21                    | Call Log 37                        |
|                                   | Battery                        | Call Waiting 44                    |

| Dialing a Recent Number 34 Contacts 54 Changing the Text Entry Mode Ending a Call 34 Cookies Using 123Sym Mode 52 International Call 33 Emptying 123 Using Abc Mode 51 |    |
|----------------------------------------------------------------------------------------------------|----|
| v ,                                                                                                    | 52 |
| International Call 33 Emptying 123 Using Abc Mode 51                                                                                                    | 52 |
|                                                                                                    | 52 |
| Making a Call 33 Creating a Playlist 68 Using Symbol/Numeric Mode 5                                                                                                    |    |
| Manual Pause Dialing 33 D                                                                                                    |    |
| Options During a Call 40 Date and Time 115 Featured Apps 139                                                                                                    |    |
| Putting a Call on Hold 41 Developer Options 116 Flight mode 94                                                                                                    |    |
| Saving a recent call number to Dialing Options 37 FM Radio 78                                                                                                    |    |
| Address Book 38 Display Font Size                                                                                                    |    |
| Searching for a Number in Address icons 14 Changing 116                                                                                                    |    |
| Book 44 Downloads 138 G                                                                                                    |    |
| Using the Speakerphone 43 E Gallery 70                                                                                                    |    |
| Viewing All Calls 37 Email 86 viewing pictures 70                                                                                                    |    |
| Viewing Missed Calls 37 Creating a Corporate Email viewing videos 70                                                                                                   |    |
| Camcorder 75 Account 87 Getting Started 1                                                                                                    |    |
| Camcorder Options 76 Creating Additional Email Setting Up Your Phone 1                                                                                                 |    |
| Shooting Video 75 Accounts 87 Voice mail 9                                                                                                    |    |
| Camera 71 Switching Between Email Gmail 88                                                                                                    |    |
| Camera Options 72 Accounts 88 Google Maps 142                                                                                                    |    |
| Taking Pictures 71 Chapping Your Settings 03 Emergency Calls Google Voice Typing 53                                                                                    |    |
| Changing Your Settings 92 Making 34 Google voice typing settings 11 Charging battery 4 Mills SIM 34 Group                                                              | 0  |
| ChatON 135 Without SIM 34 Group                                                                                                    |    |
| Without SIM 34 Adding a contact 61                                                                                                    |    |

| Editing 62                 | Keypad                         | Message Options 81                 |
|----------------------------|--------------------------------|------------------------------------|
| Removing a contact 61      | Changing Text Input 51         | Message Search 84                  |
| Group Settings             | Kies via Wi-Fi 99              | Messaging                          |
| Editing a Caller Group 62  | L                              | Creating and Sending Text          |
| Н                          | Landscape 50                   | Messages 80                        |
| lome key 21                | Language and keyboard settings | Deleting a message 84              |
| lotspots 130               | select locale 110              | Gmail 88                           |
|                            | Latitude 140                   | Options 81                         |
| cons                       | Local 141                      | Settings 85                        |
| Application 16             | Location services settings 105 | Signing into Email 86              |
| Indicator 14               | Lock Screen                    | Signing into Gmail 88              |
| cons, description 14       | Clock 105                      | Types of Messages 80               |
| n-Call Options 40          | Dual Clock 106                 | Messenger 90, 144                  |
| ncognito 122               | Say Wake-Up Command 106        | microSD card 3, 32                 |
| Create Window 122          | Shortcuts 105                  | Installing 3                       |
| Exit Window 122            | Weather 106                    | Removing 3                         |
| nternational Call 33       | M                              | microSDHC card 3, 32               |
| nternet 120                | Maps 142                       | Mobile Web 120                     |
| J                          | Memo 143                       | Entering Text in the Mobile Web    |
| oining Contacts 58         | Memory Card 32                 | Browser 121                        |
| K                          | Memory Card Installation 3     | Navigating with the Mobile Web 120 |
| Ceyboard Input Methods 110 | Menu                           | · <del>- ·</del>                   |
| Ceyboard settings 111      | key 21                         | Using Bookmarks 122                |
|                            | Menu Navigation 21             | Mono                               |
|                            |                                |                                    |

| Audio Setup 116            | terms used 21             | R                          |
|----------------------------|---------------------------|----------------------------|
| Movies 69                  | touch gestures 21         | Reject list 40             |
| Multimedia 66              | Navigation Options 146    | Reset                      |
| Music                      | Р                         | factory data 114           |
| Playlists 68               | PC Connections 132        | S                          |
| Music File Extensions      | Phone                     | S Planner 148              |
| 3GP 66                     | Front View 11             | Samsung Apps 149, 150      |
| AAC 66                     | icons 14                  | SD Card 32                 |
| AAC+ 66                    | Switching On/Off 6        | Security settings          |
| eAAC+ 66                   | Phone information 118     | device administration 108  |
| M4A 66                     | Pictures 70               | trusted credentials 109    |
| MP3 66                     | Gallery 70                | Service Dialing Numbers 65 |
| MP4 66                     | Play Books 147            | Settings 92                |
| WMA 66                     | Play Movies 69            | Shortcuts 13               |
| Music Player 66            | Play Store 147            | SIM card                   |
| adding music 68            | Portable Wi-Fi hotspot 96 | installation 1             |
| creating a playlist 68     | Powering                  | Installing 1               |
| removing music 68          | Off 6                     | SIM card lock 108          |
| Mute 41, 44                | On 6                      | SIP account 49             |
| My files 144               | Privacy settings          | Snooze 136                 |
| N                          | factory data reset 114    | Software Update 119        |
| Navigation 145             | Q                         | Speakerphone Key 43        |
| command keys 21            | QWERTY keypad 50          | Stopwatch 137              |
| context-sensitive menus 22 | ••                        | Swap 42                    |
| 156                        |                           |                            |

| Symbol/Numeric mode 52      | mass storage device 133  | Deleting an Entry 136 |
|-----------------------------|--------------------------|-----------------------|
| Synchronization settings    | USB Tethering 96         | Υ                     |
| auto-sync 105               | Using Favourites         | YouTube 151           |
| T                           | Adding Favourites 123    |                       |
| Tethering 96                | Deleting a Favourite 123 |                       |
| Text Input                  | Editing Favourites 123   |                       |
| Abc mode 51                 | V                        |                       |
| Methods 50                  | Video Player 69          |                       |
| numeric mode 52             | Voice Mail               |                       |
| symbol mode 52              | Accessing 9              |                       |
| Time 115                    | From Another Phone 9     |                       |
| Timer 137                   | Setup 9                  |                       |
| Automatic Answering 46      | Voice Recorder 150       |                       |
| Touch Screen 6              | Volume 100               |                       |
| Lock/Unlock 6               | W                        |                       |
| Travel Charger 4            | Weather                  |                       |
| Using 5                     | Setting 106              |                       |
| U                           | <b>Web</b> 120           |                       |
| Understanding Your Phone 10 | Web Browser              |                       |
| Features of Your Phone 10   | Internet 139             |                       |
| Front View 11               | Wi-Fi 126                |                       |
| Rear View 12                | using Kies via Wi-Fi 99  |                       |
| Unmute 41                   | Wi-Fi Direct 97, 128     |                       |
| USB settings                | World clock 136          |                       |